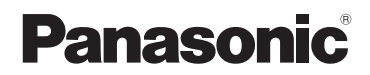

基本使用說明書 數位相機 / 鏡頭組

型號 DMC-GM5K

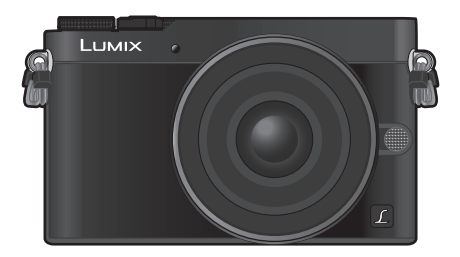

LUMIX

使用本產品前請仔細閱讀這些說明,並保留本說明書供日後使用。

本相機更詳細的使用說明包含在提供的 **DVD** 中的"進階功能使用說 明書(**PDF** 格式)"中。請將其安裝到 **PC** 上閱讀。

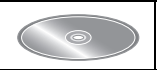

SQT0428 GC GH F1014CT0

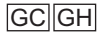

### 親愛的顧客,

我們很高興能藉此機會感謝您購買 Panasonic 數位相機。請仔細閱讀本使用說明書,並將其 妥善保管以備日後參考。請注意,您的數位相機的實際控件、元件、功能表項等看起來可能與 本使用說明書的圖例中所顯示的略有不同。

### 請嚴格遵守版權法。

• 若非個人使用,複製先期錄製的錄影帶、光碟、其他出版物或播放材料都侵犯版權法。即使是個人 使用,也嚴禁複製某些特定的材料。

## 安全注意事項

### 警告:

為了降低起火、電擊或產品損壞的危險,

- **•** 請勿讓本機遭受雨淋、受潮、滴上或濺上水。
- **•** 請僅使用推薦的附件。
- **•** 請勿卸下蓋子。
- **•** 請勿自行維修本機。請向有資格的維修人員請求維修。

電源插座應安裝在設備附近並應易於觸及。

### ■產品標識

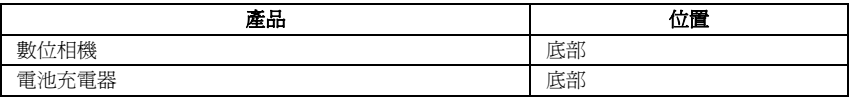

### 僅對於新加坡

Complies with IDA Standards DB01017

### ■關於電池

### 注意

- 如果電池更換得不正確,會有發生爆炸的危險。請僅用製造商建議使用的類型的電池進行更換。
- 廢棄電池時,請與當地機構或經銷商聯繫,詢問正確的廢棄方法。
- 請勿將電池加熱或接觸明火。
- 請勿將電池長時間放置在門窗緊閉受陽光直射的汽車內。

### 警告

電池有發生火災、爆炸和灼傷的危險。請勿拆卸、加熱至 60 ℃ 以上或焚燒。

### ■ 關於電池充電器

### 注意! 為了降低起火、電擊或產品損壞的危險, **•** 請勿將本機安裝或置於書櫃、壁櫥或其他密閉的空間裡。請確保本機通風良好。

• 連接了 AC 電源線時,電池充電器處於待機狀態。只要電源線和電源插座相連,原電路就會始終 "帶電"。

圖 A

### ■ 更換保險絲的方法

保險絲的位置會根據 AC 電源線的類型不同而有所不同(圖 A 與圖 B)。 請確認安裝的 AC 電源線,並按照下面的指示進行操作。 插圖可能與實際的 AC 電源線有所不同。

1 用螺絲起子打開保險絲蓋。

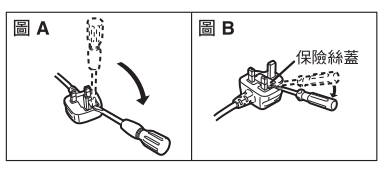

保險絲

(5安培)

圖B

2 更換保險絲,關閉或安上保險絲蓋。

保險絲

(5安培)

### 使用時的注意事項

- 請勿使用其他任何USB連接電纜,只使用提供的USB連接電纜或正品的Panasonic USB連接電纜 (DMW-USBC1: 另購件)。
- 請使用帶 HDMI 標誌的"High Speed HDMI micro 電纜"。 不符合 HDMI 標準的電纜不會工作。
- "High Speed HDMI micro 電纜"(D 型 −A 型插頭,最長 2 m)
- 請始終使用正品的 Panasonic AV 電纜(DMW-AVC1: 另購件)。

### 使本機盡可能遠離電磁設備(如微波爐、電視機、視訊遊戲機等)。

- 如果在電視機上方或其附近使用本機,本機上的圖片和 / 或聲音可能會受到電磁波輻射的干擾。
- 請勿在行動電話附近使用本機,因為這樣可能會產生對圖片和 / 或聲音的品質有負面影響的雜訊。
- 喇叭或大型電機產生的強磁場,可能會損壞拍攝的資料或使圖片失真。
- 電磁波輻射可能會對本機產生負面影響,以致干擾圖片和 / 或聲音。
- 如果本機由於受電磁設備的影響而停止正常工作,請關閉本機,並取出電池或拔下 AC 整流器 (DMW-AC10G: 另購件)。然後,重新插入電池或者重新連接 AC 整流器並開啟本機。

### 請勿在無線電發射器或高壓線附近使用本機。

• 如果在無線電發射器或高壓線附近拍攝,拍攝的圖片和 / 或聲音可能會受到負面影響。

- **•** 清潔相機之前,請先取出電池或**DC**電源組(**DMW-DCC15:** 另購件),或從電源插座上拔開電源插 頭。
- **•** 請勿用力按壓顯示幕。
- **•** 請勿用力按壓鏡頭。
- **•** 請勿用殺蟲劑或揮發性化學藥品噴灑相機。
- **•** 請勿讓橡膠或塑膠製品與相機長期接觸。
- 請勿使用汽油、稀釋劑、酒精、廚房清潔劑等溶劑清潔相機,否則可能會損壞外殼,或塗層可能會剝 落。
- **•** 請勿將相機的鏡頭對著太陽放置,因為太陽的光線可能會導致相機發生故障。
- **•** 請務必使用提供的接線和電纜。
- **•** 請勿延長接線或電纜。
- **•** 在存取(影像寫入、讀取、清除和格式化等)過程中,請勿關閉本機、取出電池、記憶卡或者拔開 **AC** 整流器(**DMW-AC10G:** 另購件)。此外,請勿使相機受到震動、撞擊或靜電。
- 由於電磁波、靜電或者相機或記憶卡的故障,內置記憶體或記憶卡上的資料可能會受損或丟失。建 議將重要的資料保存到 PC 等設備中。
- 請勿在 PC 或其他設備上格式化記憶卡。為了確保正常工作,請僅在相機上格式化記憶卡。
- **•** 相機在出廠時,電池未充電。請在使用前給電池充電。
- **•** 電池是可充電的鋰離子電池。如果溫度過高或過低,電池的工作時間將會變短。
- 使用後、充電過程中和充電後,電池都會變熱。在使用過程中,相機也會變熱。這並非故障。
- **•** 請勿將任何金屬物品(夾子等)放置在電源插頭的接點附近或電池附近。
- •請將電池存放在溫度相對穩定,並且涼爽、乾燥的地方:[ 推薦的溫度: 15 ℃ 至 25 ℃,推薦的濕 度: 40%RH 至 60%RH]
- •請勿在完全充電的狀態下長時間存放電池。長時間存放電池時,建議每年給電池充一次電。 完全 放電後,從相機中取出電池,再存放起來。

### **-** 如果看到此符號的話 **-**

### 歐盟以外國家的棄置資訊

本符號只適用於歐盟國家。 如欲丟棄本產品,請聯絡當地政府單位或經銷商,洽詢正確的棄置方法。

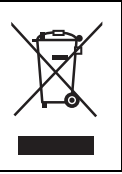

# 目錄

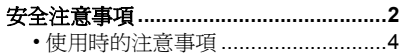

## 準備/基本

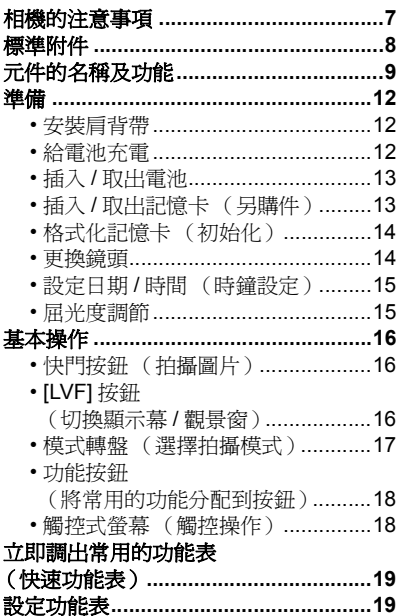

## 拍攝

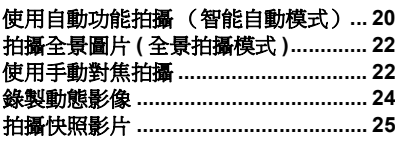

## <u>播放</u>

÷

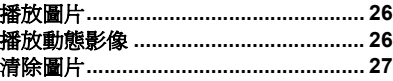

### Wi-Fi

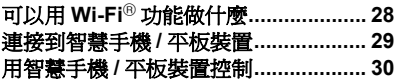

## <u>其他</u>

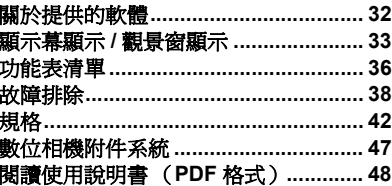

## 相機的注意事項

### 請勿使其受到劇烈震動、撞擊或壓力。

- 如果在下列情況下使用,可能會損壞鏡頭、顯示幕或外殼。 如果存在以下情況,也可能會發生故障或者可能無法錄製影像:
- 跌落或撞擊相機。
- 用力按壓鏡頭或顯示幕。

### 本相機不防塵 **/** 防滴 **/** 防水。

### 請避免在有很多灰塵、水、沙子等的場所使用本相機。

- 液體、沙子和其它異物可能會進入到鏡頭、按鈕等周圍的縫隙中。由於這不僅可能會導致故障,還 可能會變得無法維修,因此請特別小心。
	- 有很多沙子或灰塵的場所。
- 相機會接觸到水的場所,如在雨天或在海灘上使用本機時。

### 請勿將手放入數位相機機身的接口內。因為感測器元件是精密儀器,這樣做可能會造成故障 或損壞。

### ■ 關於水氣凝結(當鏡頭、觀景窗或顯示幕霧化時)

- 周圍環境溫度或濕度變化時,會發生水氣凝結。請注意水氣凝結,以免造成鏡頭、觀景窗和顯示幕 變髒、發霉以及相機故障。
- 如果發生了水氣凝結,請關閉相機,將其放置約 2 小時。當相機溫度接近周圍環境溫度時,霧化將 自然消失。

### 關於可互換鏡頭的韌體

為了更流暢地拍攝,建議將可互換鏡頭的韌體更新至最新版本。

**•** 要檢視韌體的最新資訊或者要下載韌體,請訪問下面的支援網站: **http://panasonic.jp/support/global/cs/dsc/**

(本網站為英文網站。)

• 要確認可互換鏡頭的韌體版本,請將其安裝到相機機身上,然後選擇 [設定] 功能表中的 [版本顯 示]。

## 標準附件

在使用相機之前,請確認包裝內是否提供了所有附件。 產品號碼截至 2014 年 9 月為準。此後可能會有變更。

數位相機機身

(在本使用說明書中稱爲**相機機身**。)

- 1 可互換鏡頭 \*1 \*3
- 2 鏡頭蓋 \*2
- 3 電池組 (在本文中,稱為電池組或電池) 請在使用前給電池充電。
- 4 電池充電器 (在本文中,稱為電池充電器及充電器)
- 5 AC 電源線 在沙烏地阿拉伯,請務必使用 A。
- 6 閃光燈
	- A: 黑色
	- B: 銀色
- 7 軟套

不使用時,請將閃光燈存放在軟套中。

- 8 熱靴蓋 \*3
	- A: 黑色
	- B: 銀色
- 9 USB 連接電纜
- 10 DVD
	- 軟體: 請使用它將軟體安裝到 PC 上。
	- 進階功能使用說明書: 請使用它安裝到 PC 上。
- 11 肩背帶
- \*1 在本使用說明書中稱為**鏡頭**。
- ¢2 購買時安在可互換鏡頭上。
- ¢3 購買時安在相機機身上。
- 在本文中,SD記憶卡、SDHC記憶卡和SDXC記憶卡統稱為 記憶卡。

### **•** 記憶卡為另購件。

- 本使用說明書是以可互換鏡頭(H-FS12032)為例來進行 說明的。
- 如果不慎丟失了提供的附件,請向經銷商或 Panasonic 諮 詢。(可以單獨購買附件。)

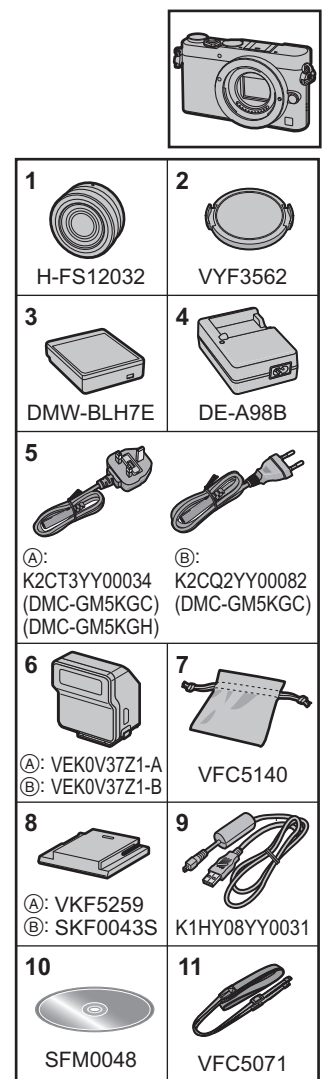

## 元件的名稱及功能

### ∫ 機身

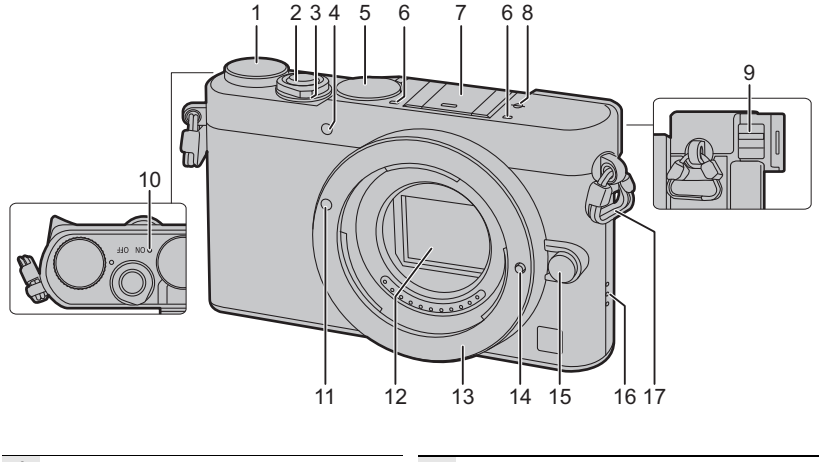

- **1** 模式轉盤 (P17)
- **2** 快門按鈕 (P16)
- **3** 相機 ON/OFF 開關 (P15)
- **4** 自拍計時器指示燈 /
- AF 輔助燈
- **5** 對焦模式轉盤 (P23)
	- 立體聲麥克風
- **6** 請注意不要用手指擋住麥克風。否則,可能會 難以錄音。
- **7** 請將熱靴蓋放在兒童接觸不到的地方,以防兒 熱靴(熱靴蓋) (P11) 童吞食。
- **8** 焦距基準標記
- **9** 屈光度調節開關 (P15)
- 狀態指示燈 (P15)/
- **10** Wi-Fi® 連接指示燈
	- 相機開啟時,該指示燈以綠色點亮;連接到了 Wi-Fi 時,該指示燈以藍色點亮。
- **11** 鏡頭安裝標記 (P14)
- **12** 感測器
- **13** 鏡頭接口
- **14** 鏡頭鎖定梢
- **15** 鏡頭釋放按鈕 (P14)
	- 喇叭
- **16** 請注意不要用手指擋住喇叭。否則,可能會難 以聽到聲音。
- **17** 肩背帶環 (P12)

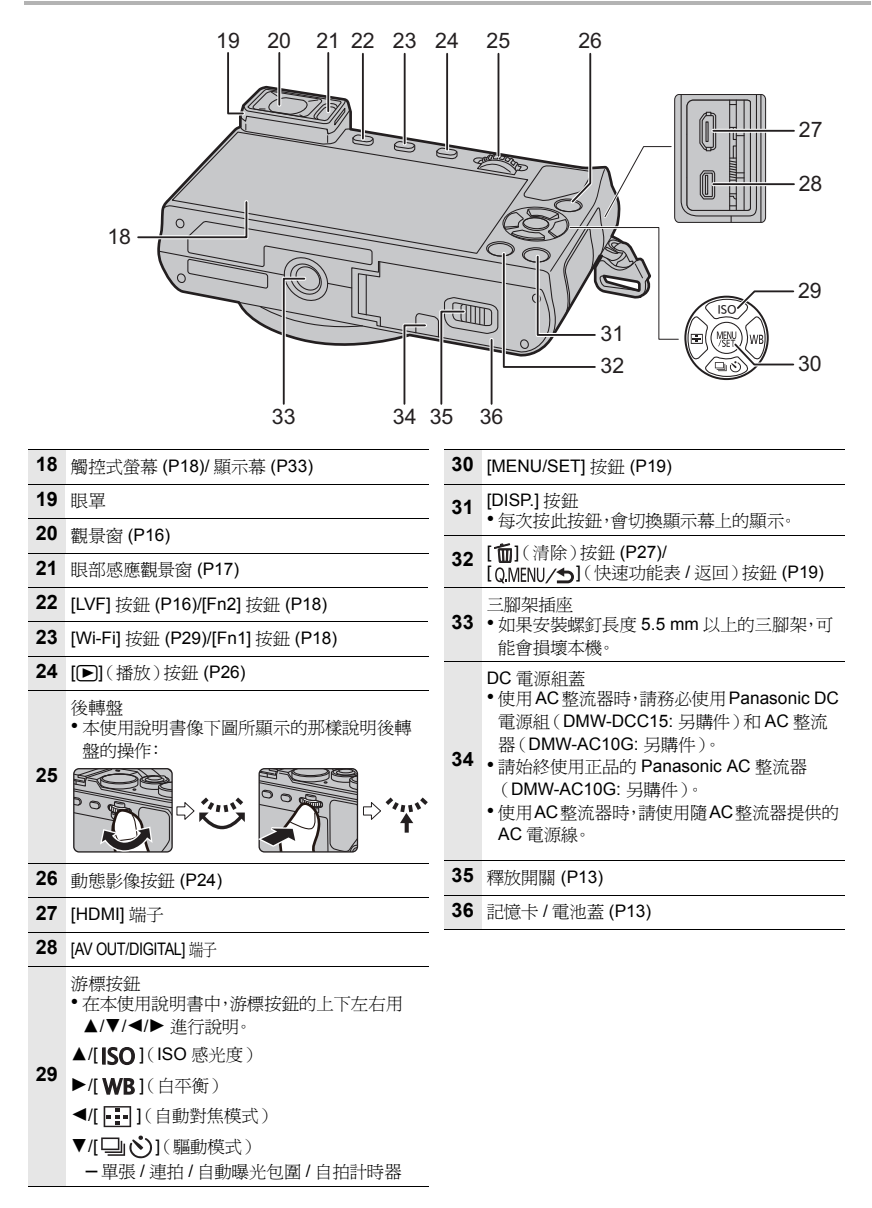

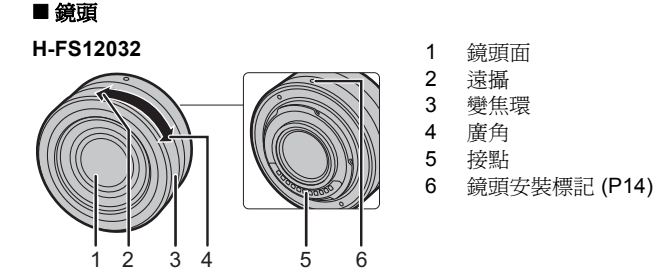

• 可互換鏡頭 (H-FS12032) 不帶對焦環,但可以經由操作相機使用手動對焦。有關詳情,請參閱 P22。

安裝閃光燈(提供)

- 1 一邊朝箭頭 1 指示的方向按熱靴蓋,一邊朝箭頭 2 指示的方向拉動熱靴蓋來取下熱靴蓋。
- 2 關閉相機和閃光燈。<br>3 <br><sub>第 照</sub>明<del>平</del>燈牢牢地完全
- **3** 將閃光燈牢牢地完全滑動到相機的熱靴中,直到發 出喀噠聲到位為止。

• 拍攝影像時,開啓相機和閃光燈。 A 閃光燈 ON/OFF 開關

• 要取下閃光燈,一邊按住鎖定釋放按鈕 B 一邊朝箭頭指示的方向拉動閃 光燈。

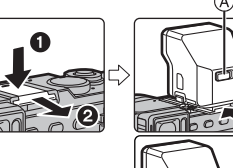

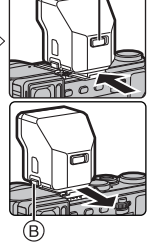

## 準備

• 檢查相機是否已關閉。

### 安裝肩背帶

**•** 建議在使用相機時安裝上肩背帶,以免相機跌落。

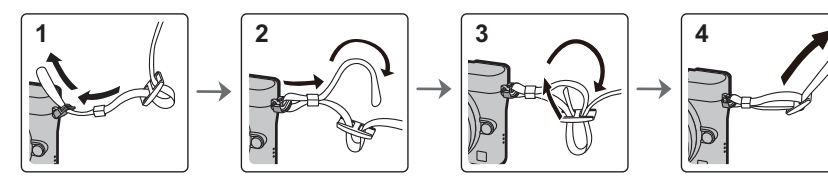

- 請執行步驟 **1** 至 **4** 安裝肩帶的另一端。
- 請將肩背帶掛在您的肩膀上使用。
- 請勿纏繞在頸部。 否則可能會導致受傷或事故。
- 請勿將肩背帶放在嬰幼兒可以接觸到的地方。 – 誤將肩背帶纏繞在頸部可能會導致事故。

## 給電池充電

### 本機可以使用的電池為 **DMW-BLH7E**。

- **1** 安裝電池時,請注意電池的方向。
- **2** 連接 **AC** 電源線。
	- [CHARGE] 指示燈 (A) 點亮, 充電開始。

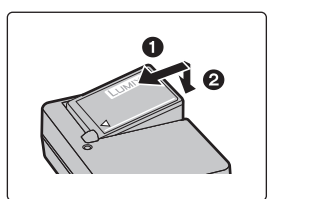

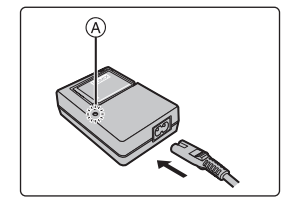

- **關於 [CHARGE] 指示燈** 
	- 點亮: 充電中。
	- 熄滅: 充電已完成。

### (充電完成後,請從電源插座上拔開充電器並取下電池。)

### **• [CHARGE]** 指示燈閃爍時

- 電池溫度過高或過低。建議在周圍環境溫度介於 10 ℃ 至 30 ℃ 的範圍內重新給電池充電。

– 充電器或電池的端子變髒。在這種情況下,請用乾布擦拭乾淨。

### ∫ 充電時間

充電時間 約 **130** 分鐘

**•** 顯示的充電時間是電池完全放電後的充電時間。 充電時間可能會根據電池的使用情況變化。 炎熱 **/** 寒冷的環境下的電池的充電時間,或長時間不使用的電池的充電時間,可能會比平時長。

### 插入 **/** 取出電池

**•** 請始終使用正品的 **Panasonic** 電池 **(DMW-BLH7E)**。

**•** 如果使用其他品牌的電池,我們不能保證本產品的品質。

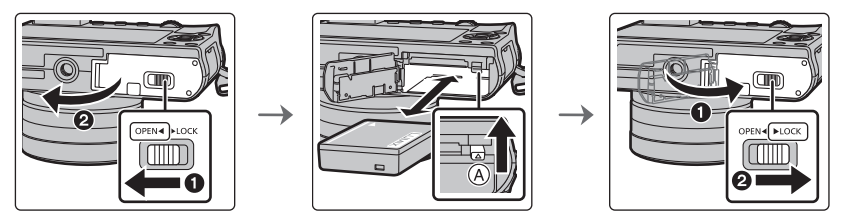

• 注意電池方向,完全插入直到聽到鎖住的聲音為止,然後確認是否被開關 A 鎖住。 要想取出電池,請朝箭頭指示的方向滑開開關 A。

## 插入 **/** 取出記憶卡(另購件)

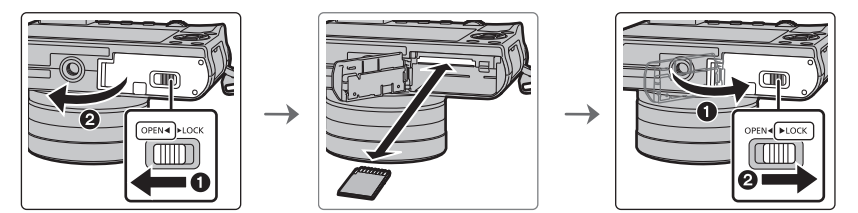

• 注意記憶卡插入時的方向,將記憶卡牢牢地完全插入直到聽到"喀噠"聲為止。 要想取出記憶卡,請按壓記憶卡直到發出喀噠聲為止,然後平直抽出記憶卡。

### ■ 關於本機可以使用的記憶卡

SD 記憶卡(8 MB 至 2 GB) SDHC 記憶卡 (4 GB 至 32 GB) SDXC 記憶卡(48 GB、64 GB)

### ■ 關於動態影像錄製和 SD 速度等級

錄製動態影像時,請確認記憶卡標籤等上的 SD 速度等級(關於連續寫入的速度標準)。 [AVCHD]/[MP4] 動態影像錄製時,請使用 SD 速度等級為"4 級"以上的記憶卡。

4

例如:

 $CLASS(4)$ 

• 請在此網站上確認最新資訊。

**http://panasonic.jp/support/global/cs/dsc/**

(本網站為英文網站。)

• 請將記憶卡放在兒童接觸不到的地方,以防兒童吞食。

### 格式化記憶卡(初始化)

用本機拍攝圖片前,請格式化記憶卡。

### 由於格式化後無法恢復資料,因此請確保預先備份重要的資料。

### 在 **[**設定**]** 功能表中選擇 **[**格式化**]**。

• 顯示確認畫面。選擇 [是] 時執行。

### 更換鏡頭

- 安裝或取下可互換鏡頭 (H-FS12032) 時,請縮回鏡筒。
- 請在污垢或灰塵不多的地方更換鏡頭。

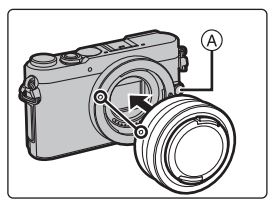

**•** 安裝鏡頭時,請勿按鏡頭釋放按鈕 A。

### ∫ 取下鏡頭

- **1** 安裝鏡頭蓋。
- 按鏡頭釋放按鈕**(B)的同時,朝箭頭指示的方向轉動鏡頭直到** 停止為止,然後取下。

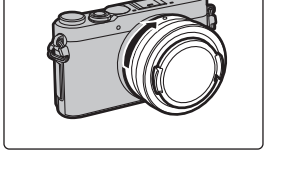

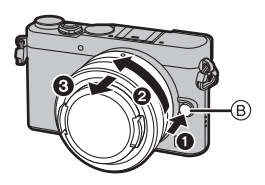

### ∫ 伸出 **/** 縮回鏡頭 **[** 當安裝了可互換鏡頭 **(H-FS12032)** 時 **]**

### 伸出鏡頭的方法

朝箭頭 ❶ 指示的方向將變焦環從位置 (A) (鏡頭縮回)轉動到 位置 B [12 mm至 32 mm (H-FS12032)] 伸出鏡頭。

- 鏡筒縮回時,無法拍攝影像。
- C 鏡頭已縮回

### 縮回鏡頭的方法

朝箭頭  $\Theta$  指示的方向將變焦環從位置 ® [12 mm至 32 mm (H-FS12032)] 轉動到位置 A 縮回鏡頭。

- 在 12 mm 位置變焦環會好像有點擊感,但請繼續轉動鏡頭直到到 達位置 A。
- 不拍攝影像時,建議縮回鏡頭。
- D 鏡頭伸出

例如: H-FS12032

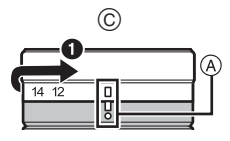

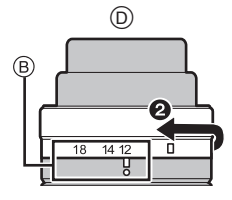

## 設定日期 **/** 時間(時鐘設定)

### **•** 相機在出廠時,時鐘沒有被設定。

- **1** 開啟相機。 • 相機開啓時,狀態指示燈 ❶ 以綠色點亮。
- **2** 按 [MENU/SET]。<br>3 按 ▲/▼ 選擇語言
- **3** 按 3**/**4 選擇語言,然後按 **[MENU/SET]**。
- **4** 按 **[MENU/SET]**。<br>5 块 <del>4</del>/▶ 深摆項目
- **5** 按 2**/**1 選擇項目(年、月、日、時、分),然後按 3**/**4 進行設定。
- **6** 按 **[MENU/SET]** 進行設定。
	- 顯示確認畫面。按 [MENU/SET]。
	- 會顯示提示您設定 [世界時間] 的 [本國] 的訊息。 按 [MENU/SET]。
- **7** 按 2**/**1 選擇本國區域,然後按 **[MENU/SET]**。

### 屈光度調節

滑動屈光度調節開關,使得可以清晰地看到觀景窗中所顯示 的字符。

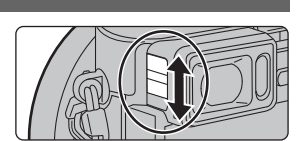

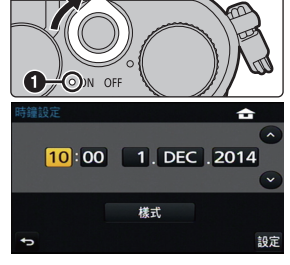

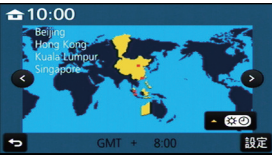

基本操作

### 快門按鈕(拍攝圖片)

快門按鈕用 2 個步驟工作。要拍攝圖片,請將其按下。

### 半按快門按鈕對焦。

- A 光圈值
- B 快門速度
- C 對焦指示
- 顯示光圈值和快門速度。 (如果沒有獲得適當的曝光,它會以紅色閃爍,閃光燈啟動時除 外。)
- 被攝物體一被對準焦點,就會顯示對焦指示。(被攝物體沒有被 對準焦點時,指示閃爍)

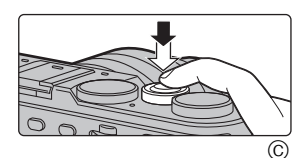

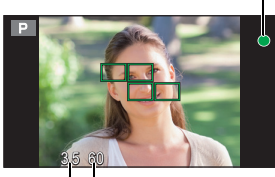

 $(A)$  $(B)$ 

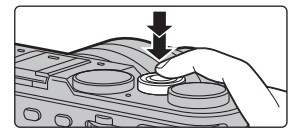

### 完全按下(再按下去)快門按鈕,拍攝圖片。

- **•** 由於 **[**對焦 **/** 快門優先**]** 的初始設定為 **[FOCUS]**,因此影像被正確對焦時,才能拍攝圖片。
- 根據所使用的鏡頭不同,對焦範圍也會有所不同。
- 即使在功能表操作或影像播放過程中,如果半按快門按鈕,也可以立即將相機設定為準備拍攝。

## **[LVF]** 按鈕(切換顯示幕 **/** 觀景窗)

- 按 [LVF] 在顯示幕和觀景窗之間進行切換。
- A [LVF] 按鈕
- B 眼啟動感測器

### 按 **[LVF]**。

• 顯示幕 / 觀景窗會切換如下:

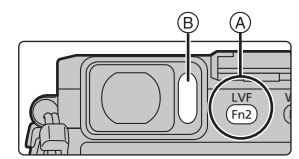

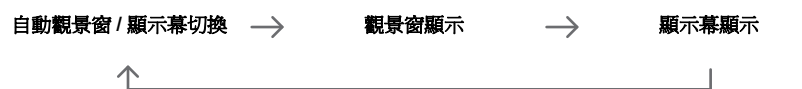

### ■ 自動觀景窗 / 顯示幕切換的注意事項

自動觀景窗 / 顯示幕切換可以在眼睛或物體靠近眼部感應觀景窗 時使眼部感應觀景窗自動將顯示切換到觀景窗。

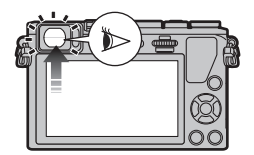

### 模式轉盤(選擇拍攝模式)

經由轉動模式轉盤來選擇模式。 **•** 為了選擇所需的模式,請慢慢地轉動模式轉盤。

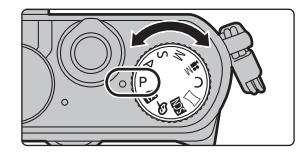

### **の** 智能自動模式 **(P20)**

使用由相機自動選擇的設定進行拍攝。

### 犘 進階智能自動模式 **(P20)**

使得在智能自動模式下時可以調整亮度和色調。

### D. 程式 **AE** 模式

以由相機設定的光圈值和快門速度進行拍攝。

### Δ 光圈先決 **AE** 模式

根據設定的光圈值自動確定快門速度。

### S 快門先決 **AE** 模式

根據設定的快門速度自動確定光圈值。

### M . 手動曝光模式

根據手動調整的光圈值和快門速度調整曝光。

### ■M 創意影片模式

用手動設定的光圈值和快門速度錄製動態影像。

¢ 無法拍攝靜態影像。

### C 自定義模式

使用本模式可以用預先登錄的設定進行拍攝。

### $\sqsubset$ 全景拍攝模式 **(P22)**

使用本模式可以拍攝全景圖片。

### SCN 場景指南模式

使用本模式可以配合拍攝場景進行拍攝。

### 創意控制模式

一邊確認影像效果一邊拍攝。

## 功能按鈕(將常用的功能分配到按鈕)

可以將拍攝功能等分配到特定的按鈕和圖示。

**1** 選擇功能表。

> **[**自訂**]** > **[Fn** 按鈕設定**]** MENU

- 2 按 **▲/▼ 選擇想要將功能分配到的功能按鈕,然後按 [MENU/SET]**。
- **3** 按 3/4 選擇想要分配的功能,然後按 **[MENU/SET]**。 • 根據功能按鈕不同,無法分配某些功能。

### $Fn5$  $\overline{\phantom{0}}$ Fn6 **SNAP** Fn7

 $Fn2$  $M<sub>0</sub>$ 

> Fn4 Fn3

 $Fn3$  $\circledcirc$  $Fn4$  $\sim$ 

Fn5

### 觸控式螢幕(觸控操作)

本機的觸控式螢幕是電容式。請用裸手指直接觸控面板。

### ■觸控

是指觸控後離開螢幕。

• 使用觸控式螢幕選擇功能時,請務必觸控所需圖示的中央。

### ■ 拖曳

是指在不離開觸控式螢幕的情況下的移動。 也可以用於在播放過程中移動到下一個影像等。

### ■捏拉(放大/縮小)

在觸控式螢幕上將兩個手指張開(放大)或者合攏(縮 小)。

### 非觸控感知區

購買時,為了防止誤操作,在拍攝模式下的觸控式螢幕 的一部分被設定為非觸控感知區。

([自訂] 功能表的 [觸控設定] 中的 [觸控面板] 被設定 為 [PARTIALA]。將設定變更為 [ON] 可以使非觸控感知區 無效。) A 非觸控感知區

**18** SQT0428 (TCH)

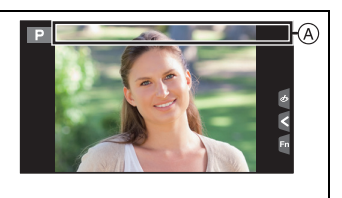

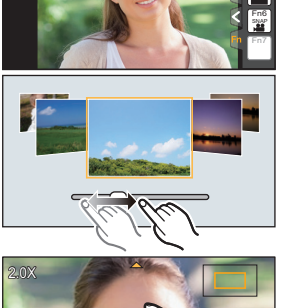

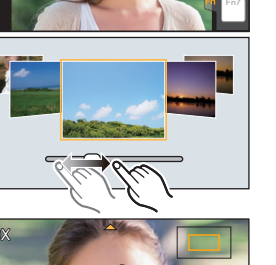

# 立即調出常用的功能表 (快速功能表)

經由使用快速功能表,可以簡單地調出部分功能表設定。 • 使用快速功能表可以調整的功能根據相機所處的模式或顯示方式來決定。

1 按 [QMENU/5] 顯示快速功能表。

- 2 轉動後轉盤選擇功能表項,然後按後轉盤。<br>3 轉動後轉盤選擇設定內容。
- **3** 轉動後轉盤選擇設定內容。
- 設定一完成,按 [QMENU/5] 退出功能表。
	- 可以經由半按快門按鈕來關閉功能表。

# 設定功能表

- 1 按 [MENU/SET]。<br>2 按游標按<del>訊</del>的 ▲/
- **2** 按游標按鈕的 <sup>3</sup>**/**<sup>4</sup> 選擇功能表項,然後按 **[MENU/SET]**。
- 3 按游標按鈕的 ▲/▼ 選擇設定內容,然後按 **[MENU/SET]**。
	- 根據功能表項的情況,其設定可能不顯示或者以不同的 方式顯示。

### ■關閉功能表

按 [QMENU/<sup>5</sup>] 或半按快門按鈕。

### ■切換到其他功能表

例如:從 [拍攝] 功能表切換到 [設定] 功能表。

- 1 按 <del>4</del><br>2 按 **A**/'
- **2** 按 3**/**4 選擇 **[ ]** 等功能表選擇圖示。
- **3** 按 **[MENU/SET]**。
	- 請繼續選擇功能表項進行設定。

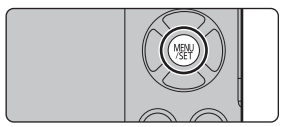

3.5 60 **E**<sup>1</sup>**t0** AU<sub>150</sub> AWB

Sam Svivo SNAT SMONG SCNY PORT CUST

**50io L<sub>2</sub><sup>5</sup><b>I L<sub>3</sub><sup>5</sup><sub><b>I**</sub> *L<sub>4</sub><sup>5</sup><sub><b>I</sub> L<sub>4</sub><sup>5</sup><sub><b>I</sub> L<sub>4</sub><sup>5</sup><sub><b>I</sub> L<sub>5</sub><sup>5</sup></del><sub><b>I</sub>* 

 $\frac{1}{2}$  stp.

൹

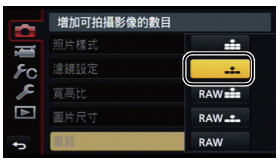

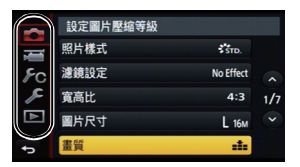

## 使用自動功能拍攝 (智能自動模式)

### 拍攝模式: 12 6

在本模式下,相機會根據被攝物體和場景進行最佳設定。因此,建議想要依靠相機已有的設定 而不用考慮設定問題的用戶使用本模式。

## **1** 將模式轉盤設定到**[**¦**]**。

• 相機會切換到智能自動模式或進階智能自動模式中的 任何一個最後使用的模式。 購買時,模式被設定為進階智能自動模式。

## **2** 使畫面對準被攝物體。

• 相機判別出最適當的場景時,相關場景的圖示先以藍色 顯示 2 秒,然後顏色變成通常的紅色。(自動場景判別)

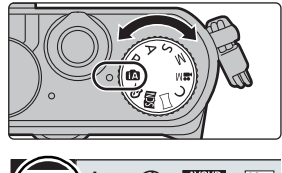

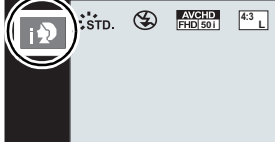

### ■ 在進階智能自動模式和智能自動模式之間進行切換

- **1** 按 **[MENU/SET]**。
- 2 按 <del>4</del>。<br>3 按 ▲/'
- **28 接 4/▼ 選擇 [ @ ] 或 [ @ ] 索引標籤。**
- **4** 按 →/▶ 選擇 [  $[$   $\mathbb{R}$  ] 或 [  $[$   $\mathbb{R}$  ]  $]$  , 然後按 [MENU/SET] 。
	- 如果按 [DISP.],會顯示所選擇的模式的說明。

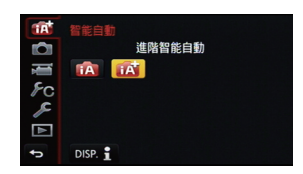

### 拍攝夜景 **([**智慧型手提夜拍**])**

將 [智慧型手提夜拍] 設定爲 [ON],用手提夜拍拍攝過程中判斷爲 [28] 時,會以高速連拍拍 攝夜景圖片,並合成 1 張圖片。

想要不使用三腳架拍攝出手震及雜訊少的漂亮的夜景時,本模式很有效。

### > **[**拍攝**]** > **[**智慧型手提夜拍**]** > **[ON]/[OFF]** MENU

### 將多張圖片合成 **1** 張層次豐富的圖片 **([iHDR])**

[iHDR] 設定為 [ON],並且例如背景與被攝物體之間有強烈的對比時,以不同曝光拍攝多張靜 態影像,合成 1 張層次豐富的靜態影像。

[iHDR] 會根據需要自動工作。工作時,螢幕上會顯示 [HDR]。

### > **[**拍攝**]** > **[iHDR]** > **[ON]/[OFF]** MENU

### 拍攝背景模糊的圖片(柔焦控制)

### 拍攝模式: 12 6

可以一邊確認畫面一邊輕鬆設定背景的模糊程度。

- **1** 按後轉盤顯示設定畫面。
	- 在淮階智能自動模式下每次按後轉盤,相機會在亮度設定操作、柔焦控制操作和通常操作之 間進行切換。
	- 在智能自動模式下每次按後轉盤,相機會在柔焦控制操作和通常操作之間進行切換。
- **2** 轉動後轉盤設定模糊程度。

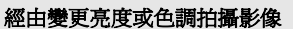

### 拍攝模式: [6]

本模式可以將亮度和色調從由相機設定的設定變更為您喜歡的設定。

### ■設定亮度

- **1** 按後轉盤顯示設定畫面。
	- 每次按後轉盤會在亮度設定、柔焦控制和結束操作之間進 行切換。
- **2** 轉動後轉盤調整亮度。

### ■設定顏色

1 按 ▶ 顯示設定畫面。

### **2** 轉動後轉盤調整顏色。

- 可以將影像的顏色從偏紅色調整到偏藍色。
- 按 [MENU/SET] 會返回到拍攝畫面。

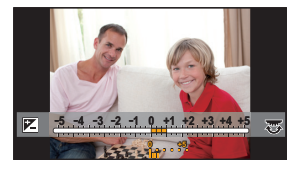

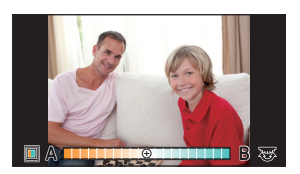

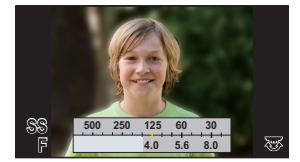

## 拍攝全景圖片 **(** 全景拍攝模式 **)**

### 拍攝模式:

一邊水平或垂直移動相機一邊連續拍攝圖片,合成 1 張全景圖片。

## **1** 將模式轉盤設定到**[ ]**。

• 顯示讓您確認拍攝方向的畫面後,會顯示水平 / 垂直指引線。

2 半按快門按鈕對焦。<br>3 字全按下性門按鈕,

### **3** 完全按下快門按鈕,朝畫面上箭頭指示的方向以小圈移動相機。

從左向右拍攝

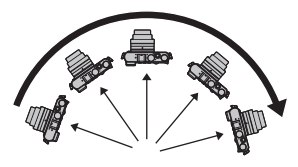

• 請以勻速移動相機。 如果移動相機太快或太慢,可能無法正確拍攝圖片。

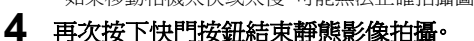

- 拍攝過程中,也可以經由使相機保持靜止來結束拍攝。
- 也可以經由將相機移動到指引線的末端來結束拍攝。

## 使用手動對焦拍攝

## 適用的模式: 12 d d d P A S M = C D 图 6

想要固定焦點或在鏡頭和被攝物體之間的距離已確定並且不想啟動自動對焦時,請使用本功 能。

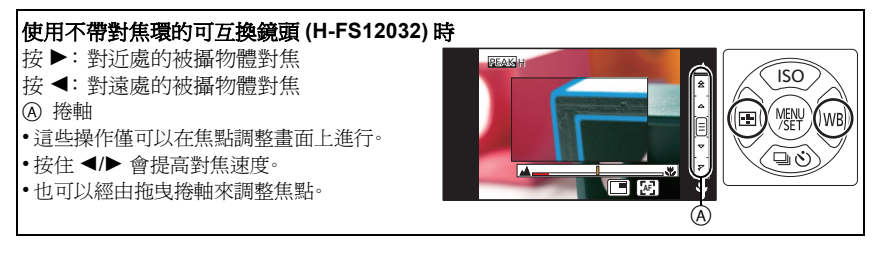

A 拍攝方向和搖拍(指引線)  $^\circledR$ 

## **1** 將對焦模式轉盤設定到 **[MF]**。

**2** <sup>按</sup> <sup>2</sup>**( )**。

## **3** 按 △/▼/</> 確定放大的區域,然後按 **[MENU/SET]**。

- 顯示輔助畫面,放大區域。(MF 輔助)
- 如果按 [DISP.],放大的區域會被重設到中央。

## **4** 調整焦點。

- **A** ∞ (無限遠)的指示
- B MF 輔助(放大的畫面)
- C 峰值
- D 手動對焦線
- 焦點對準的部分會被突出顯示。(峰值)
- 可以確認焦點位置是在近距離側還是在遠距離側。(MF 線)

可以執行以下操作:

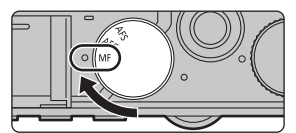

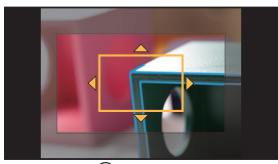

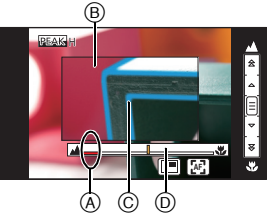

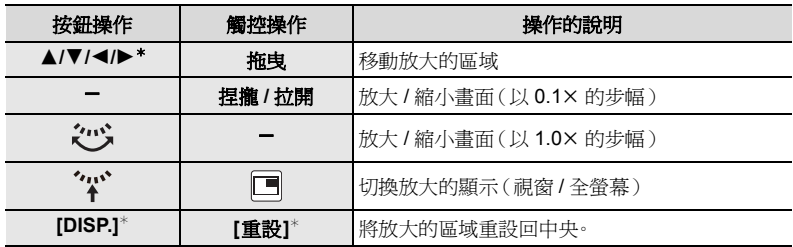

\* 使用不帶對焦環的可互換鏡頭時,可以在按▼顯示讓您設定放大的區域的畫面後執行這 些操作。

## **5** 半按快門按鈕。

- 輔助畫面會關閉。會顯示拍攝畫面。
- 也可以經由按 [MENU/SET] 來關閉輔助畫面。

### 拍攝

## 錄製動態影像

### 適用的模式: m m m P A S M = C M 图 6

可以錄製與 AVCHD 格式相容的全高清動態影像或以 MP4 格式錄製的動態影像。 聲音會以立體聲進行錄製。

### **1** 經由按動態影像按鈕開始錄製。

- A 錄製經過的時間
- B 可拍攝的時間
- 可以進行適合於各模式的動態影像錄製。
- 錄製動態影像時,錄製狀態指示燈(紅)C 會閃爍。
- 如果約 1 分鐘沒有進行任何操作,部分顯示會消失。按 [DISP.] 或觸控顯示幕會使顯示再次顯示。
- 按下動態影像按鈕後,請立即將其釋放。

## **2** 經由再次按動態影像按鈕停止錄製。

- 在動態影像錄製過程中,也可以經由完全按下快門按鈕 進行靜態影像拍攝。
- 因周圍溫度高、連續拍攝或其他情況導致相機過熱時,為了保護 相機,會出現以下限制。請等待直到相機冷卻下來為止。
	- –連續拍攝、動態影像錄製和 Wi-Fi 連接會暫時無效。
	- −即使螢幕上 [ 念 ] 正在閃爍,如果繼續拍攝,會顯示訊息並且相機會自動關閉。
- 錄製動態影像時,建議使用充滿電的電池或 AC 整流器(DMW-AC10G: 另購件)。
- 正使用 AC 整流器(DMW-AC10G: 另購件)錄製動態影像時,如果由於停電或拔開 AC 整流器 (DMW-AC10G: 另購件)等而使供電被中斷,則動態影像將不會被記錄下來。
- 以 [MP4] 連續錄製動態影像的最長時間為 29 分 59 秒或最多高達 4 GB。 ([MP4] 格式的 [FHD/28M/50p]/[FHD/20M/25p] 時,由於檔案大小很大,因此可拍攝的時間會下 降到 29 分 59 秒以下。)

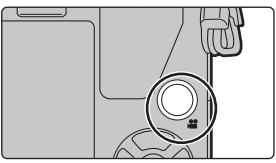

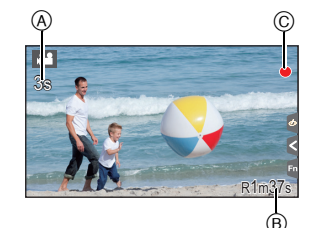

# 拍攝快照影片

### 適用的模式: m m m P A S M = C m 图 6

可以預先指定錄製時間,以拍攝快照那樣的感覺錄製動態影像。本功能還可以移動在錄製開 始時的焦點以及預先添加淡入 / 淡出效果。

- 會以 [MP4] 的 [FHD/20M/25p] 錄製動態影像。
- 使用智慧手機 / 平板裝置應用程式 "Panasonic Image App",可以合成用本相機錄製的動態影像。 合成時,可以添加上音樂和可以執行各種編輯操作。此外,可以將合成的動態影像傳送至網路服 務。
	- **1** 選擇功能表。 **(P19)**

> **[**動態影像**]** > **[**快照影片**]** MENU

**2** 用 ▲/▼ 選擇 [SET],然後按 [MENU/SET]。<br>3 按 ▲/▼ 選擇項目,然後按 [MENU/SET]。

### **3** <sup>按</sup> <sup>3</sup>**/**<sup>4</sup> 選擇項目,然後按 **[MENU/SET]**。

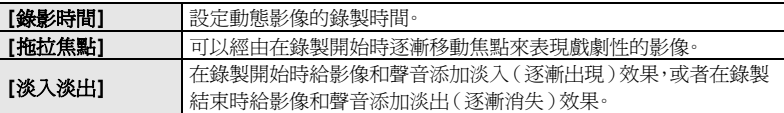

# 4 按 [QMENU/<del>5</del>]<sup>。</sup><br>5 按 [MENU/SE

# **5** <sup>按</sup> **[MENU/SET]**。

### **6** <sup>用</sup> <sup>3</sup>**/**<sup>4</sup> 選擇 **[ON]**,然後按 **[MENU/SET]**。

- 半按快門按鈕退出功能表。
- 如果將 [拖拉焦點] 設定為 [ON],設定其焦點。

### **7** 經由按動態影像按鈕開始錄製。

- A 錄製經過的時間
- B 設定的錄製時間
- 按下動態影像按鈕後,請立即將其釋放。
- 無法中途停止動態影像錄製。經過了設定的錄製時間 時,錄製會自動停止。

### ■ 要使快照影片無效

在步驟 **2** 中選擇 [OFF]。

• 有關詳情,請參閱"進階功能使用說明書(PDF格式)"。

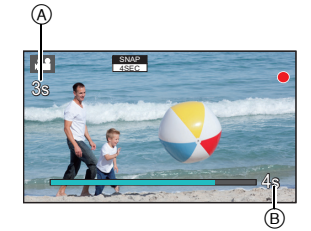

# 播放圖片

**1** <sup>按</sup> **[**(**]**。

- **2** <sup>按</sup> <sup>2</sup>**/**1。
	- 2: 播放上一張圖片
	- 1: 播放下一張圖片

### 將影像傳送至網路服務

如果在逐個顯示影像時按▼,可以輕鬆地將影像傳送至網路服務。 • 有關詳情,請參閱"進階功能使用說明書(PDF格式)"。

## 播放動態影像

可以用本機播放的動態影像的檔案格式為 AVCHD、MP4 和 QuickTime Motion JPEG。

•動態影像會帶動態影像圖示 ([  $\blacksquare$  ) 顯示。

### 按 3 進行播放。

A 動態影像錄製時間

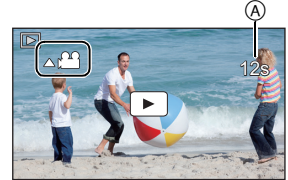

 $\mathbf{E}$ 

 $\overline{$ 

### ■ 動態影像播放中的操作

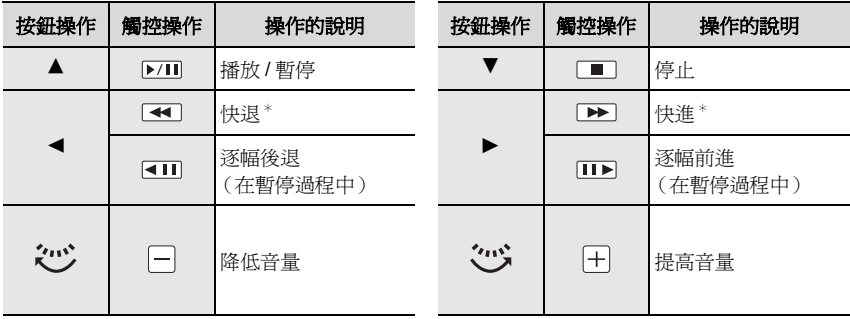

\* 如果再次按 ▶/◀,快進 / 快退的速度會增加。

• 如果在暫停過程中按 [MENU/SET],可以從動態影像中建立圖片。

### 要清除單張圖片

一旦清除,圖片就無法被恢復。

清除圖片

# 1 在播放模式下,選擇要清除的圖片,然後按「ml·

• 可以經由觸控 [  $|$  而  $|$ ] 執行相同的操作。

- **2** <sup>按</sup> <sup>3</sup> 選擇 **[**清除單張**]**,然後按 **[MENU/SET]**。
	- 顯示確認畫面。 經由選擇 [是] 清除圖片。

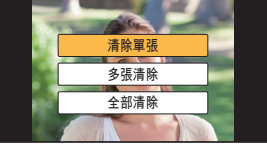

### 要清除多張圖片(最多 **100**¢ 張)或全部圖片

¢ 圖片群組會被作為 1 張圖片處理。 (將會清除所選擇的圖片群組內的全部圖片。)

# 1 在播放模式下,按 [面]。<br>2 按 ▲/▼ 選擇 [多張清§

- **2** <sup>按</sup> <sup>3</sup>**/**<sup>4</sup> 選擇 **[**多張清除**]** <sup>或</sup> **[**全部清除**]**,然後按 **[MENU/SET]**。
	- [全部清除] > 顯示確認畫面。 經由選擇 [是] 清除圖片。
	- 在設定 [全部清除] 的情況下選擇了[除我的最愛外全部清除]時,可以清除被設定為我的最 愛的圖片以外的全部圖片。
- **3** (選擇了 **[**多張清除**]** 時) 按 3**/**4**/**2**/**1 選擇圖片,然後按 **[MENU/SET]** 進 行設定。(重複此步驟。)
	- 所選擇的圖片上出現 [m]。 如果再次按 [MENU/SET],設定會被取消。

## **4** (選擇了 **[**多張清除**]** 時)

## 按 2 選擇 **[**執行**]**,然後按 **[MENU/SET]** 執行。

• 顯示確認畫面。 經由選擇 [是] 清除圖片。

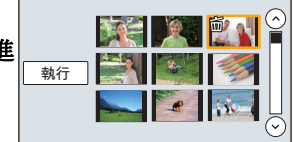

## 可以用 **Wi-Fi**<sup>R</sup> 功能做什麼

• 無法將本相機用於連接到公共無線 LAN 連接。

### 用智慧手機 **/** 平板裝置控制 **(P30)**

- 用智慧手機拍攝 (P30)
- 播放相機中的圖片 (P30)
- 保存儲存在相機中的影像 (P31)
- 將影像傳送至 SNS (P31)
- 將位置資訊寫入到儲存在相機中的影像上 (P31)
- 用智慧手機/平板裝置根據您的喜好合成以快照影片錄製的動 態影像 (P31)

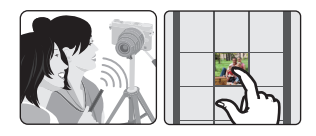

### 安裝智慧手機 **/** 平板裝置應用程式 **"Image App"**

### • 操作系統

- Android™ 的應用程式: Android 2.3.3 以上<sup>\*</sup>
- → 請從 Google Play™ Store 中檢索 "Panasonic Image App" 或 "LUMIX",然後安裝應用程式。 iOS 的應用程式: iOS 6.0 以上(請注意:不支援 iPhone 3GS。)
- → 請從 App Store<sup>sM</sup> 中檢索 "Panasonic Image App" 或 "LUMIX",然後安裝應用程式。
- \* 用 [Wi-Fi Direct] 連接到本機,需要Android OS 4.0 以上並支援 Wi-Fi Direct<sup>®。</sup>

### • 請使用最新的版本。

- 支援的操作系統截至 2014 年 9 月為準,此後可能會有變更。
- 有關操作方法的更多詳情,請閱讀 "Image App" 功能表中的 [說明]。
- 根據所使用的智慧手機的類型,可能無法正常使用服務。
- 有關 "Image App" 的資訊,請參閱下面的支援網站。

### **http://panasonic.jp/support/global/cs/dsc/**

(本網站為英文網站。)

• 用行動電話網路下載應用程式時,根據合同內容,可能會產生高額的通訊費。

### 在電視機上顯示圖片 無線列印 將影像傳送至 **AV** 裝置時 將影像傳送至 **PC** 時 使用網路服務

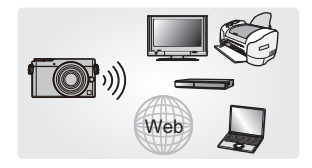

從這裡開始,除非另有說明,本使用說明書將智慧手機和平板裝置統稱為"智慧手機"。 • 有關詳情,請參閱"進階功能使用說明書(PDF格式)"。

## 連接到智慧手機 **/** 平板裝置

如果使用的是 iOS 裝置 [iPhone/iPod touch/iPad]

### 使用 **QR** 碼設定連接

**1** 按住相機上的 **[Wi-Fi]**。

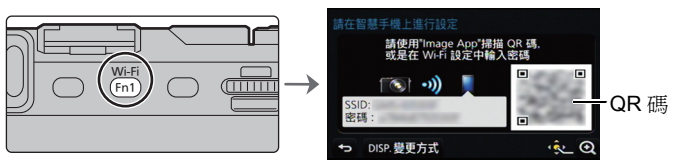

- **2** 在智慧手機 **/** 平板裝置上啟動 **"Image App"**。
- **3** 選擇 **[QR** 碼**]**,然後選擇 **[**確定**]**。
- **4** 使用 **"Image App"**,掃描相機的螢幕上顯示的 **QR** 碼。
	- 如果按相機上的 [MENU/SET],QR 碼會被放大。難以掃描 QR 碼時,請嘗試將其放大。
- **5** 安裝 **"IMAGE APP"** 的描述檔案。
	- 瀏覽器上會顯示訊息。
	- 如果智慧手機/平板裝置被用密碼鎖定,請輸入密碼來解鎖智慧手機/平 板裝置。

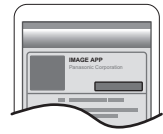

- **6** 按 **Home**(主螢幕)按鈕關閉瀏覽器。
- **7** 在智慧手機**/**平板裝置的設定功能 表中,開啟 **Wi-Fi** 功能。
- **8** 選擇相機的螢幕上顯示的 **SSID**。
	- **9** 返回到主畫面,然後啟動 **"Image App"**。
		- 從第二次起不需要步驟 **2** 至 **6**。

如果使用的是 Android 裝置

### 使用 **QR** 碼設定連接

**1** 按住相機上的 **[Wi-Fi]**。

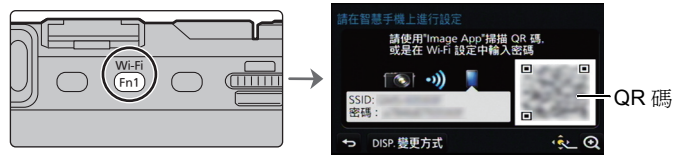

**2** 在智慧手機 **/** 平板裝置上啟動 **"Image App"**。

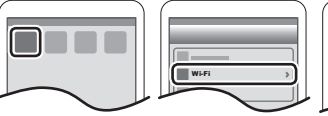

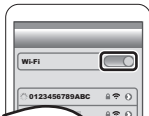

## **3** 選擇 **[QR** 碼**]**。

### **4** 掃描相機的螢幕上顯示的 **QR** 碼。

• 如果按相機上的 [MENU/SET],QR 碼會被放大。難以掃描 QR 碼時,請嘗試將其放大。

對於 iOS 裝置 (iPhone/iPod touch/iPad) 和 Android 裝置兩者

### 輸入密碼設定連接

**1** 按住相機上的 **[Wi-Fi]**。

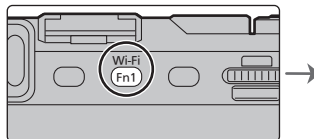

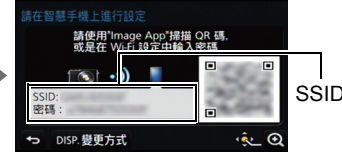

SSID 和 密碼

Wi-Fi 0123456789ABC

- **2** 在智慧手機 **/** 平板裝置的設定功能表中,開啟 **Wi-Fi** 功能。
- **3** 選擇相機的螢幕上顯示的 **SSID**。
- **4** 輸入相機的螢幕上顯示的密碼。
	- 如果使用的是 Android 裝置,勾選上密碼顯示的方塊就可以一邊確認輸 入中的密碼一邊輸入。
- **5** 在智慧手機 **/** 平板裝置上,啟動 **"Image App"**。

## 用智慧手機 **/** 平板裝置控制

### 經由智慧手機 **/** 平板裝置拍攝影像(遙控拍攝)

**1** 連接到智慧手機。 **(P29)**

### **2** 操作智慧手機。

- $\mathbf{0}$ 選擇[ $a_n$ ]。
- 2 拍攝影像。
	- 拍攝的影像保存在相機中。
	- 某些設定不可用。
- 因周圍溫度高、連續拍攝或其他情況導致相機過熱時,為了保護相機,會出現以下限制。請等待直 到相機冷卻下來為止。
	- 連續拍攝、動態影像錄製和 Wi-Fi 連接會暫時無效。
	- 即使螢幕上 [ 念 ] 正在閃爍,如果繼續拍攝,會顯示訊息並且相機會自動關閉。

### 播放相機中的影像

## **1** 連接到智慧手機。 **(P29)**

### **2** 操作智慧手機。

- 1 選擇[  $\blacksquare$ ]。
- 2 觸控影像進行放大。

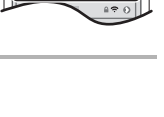

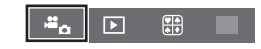

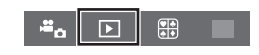

需

### 保存儲存在相機中的影像 **/** 將相機中的影像傳送至 **SNS**

**1** 連接到智慧手機。 **(P29)**

### **2** 操作智慧手機。

● 選擇[  $\blacksquare$ ]。

❷ 觸控住影像,然後拖曳影像進行保存或將其傳送至 SNS 等。

- 可以根據您的喜好將本功能分配到上、下、左或右。
- 無法保存 RAW 格式的圖片和 [AVCHD] 的動態影像。

### 從智慧手機 **/** 平板裝置將位置資訊添加至儲存在相機中的影像

可以將用智慧手機取得的位置資訊傳送至相機。傳送資訊後,也可以將其寫入到儲存在相機 中的影像上。

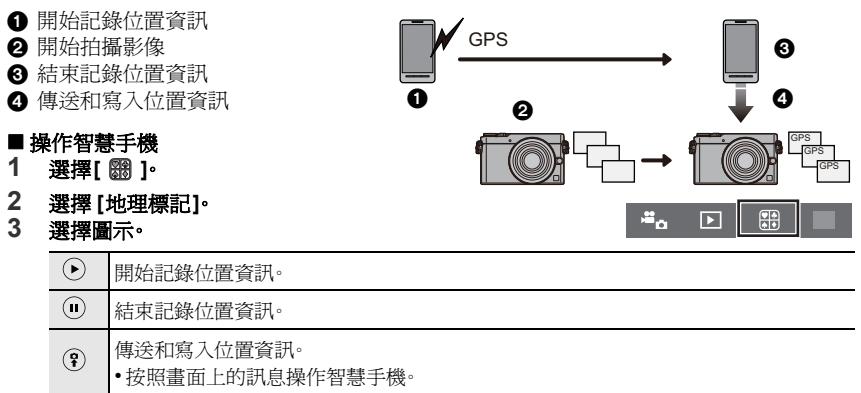

### **•** 使用時的注意事項:

### 使用本功能時,請務必特別注意被攝對象的隱私、肖像權等。請客戶自負責任。

**•**(對於 **iOS**,使用 **"Image App"** 時) 如果在記錄位置資訊時按智慧手機的 **Home**(主螢幕)或 **On/Off**(開 **/** 關)按鈕,記錄會停止。

### 用智慧手機 **/** 平板裝置根據您的喜好合成以快照影片錄製的動態影像

使用智慧手機,可以合成用相機的 [快照影片] 功能 (P25) 錄製的動態影像。可以將音樂添加 到要合成的動態影像中。此外,可以保存合成的動態影像或者將其上傳至網路服務。

- "Image App" 的 [快照影片] 需要支援 Android OS 4.3 以上的智慧手機。
- iPhone 4 和 iPod touch(第 4 代)不支援 "Image App" 的 [快照影片]。
- 有關詳情,請參閱"進階功能使用說明書(PDF格式)"。

# 關於提供的軟體

提供的 DVD 包含以下軟體。 使用前,請將軟體安裝到 PC 上。

- **• PHOTOfunSTUDIO 9.6 PE (Windows Vista/Windows 7/Windows 8/Windows 8.1)**
- **• SILKYPIX Developer Studio 4.2 SE**

**(Windows Vista/Windows 7/Windows 8/Windows 8.1, Mac OS X v10.5/v10.6/v10.7/v10.8/ v10.9)**

關於包括如何使用 **SILKYPIX Developer Studio** 的詳情,請參閱"幫助"或 **Ichikawa Soft Laboratory** 的支援網站:

**http://www.isl.co.jp/SILKYPIX/english/p/support/**

**• LoiLoScope 30** 天完全體驗版 **(Windows Vista/Windows 7/Windows 8/Windows 8.1)**

### 有關 **LoiLoScope** 的使用方法的更多資訊,請閱讀下面鏈接中可供下載的 **LoiLoScope** 說明 書。

說明書 **URL**: **http://loilo.tv/product/20**

### ■安裝提供的軟體

• 插入 DVD 之前,請關閉所有正在運行的應用程式。

- **1** 確認 **PC** 的環境。
	- 有關操作環境或操作方法等資訊的詳情,請參閱"進階功能使用說明書(PDF格式)"或各 軟體程式的使用說明書。
- **2** 插入帶有提供的軟體的 **DVD**。
	- 如果顯示自動播放畫面,可以經由選擇並執行 [Launcher.exe] 來顯示功能表。
	- 在 Windows 8/Windows 8.1 上,可以經由單擊插入 DVD 後顯示的訊息然後選擇並執行 [Launcher.exe]來顯示功能表。
	- 也可以經由雙擊 [電腦] 中的 [SFMXXXX](XXXX 因機型而異)來顯示功能表。

### **3** 單擊 **[**應用程序**]**。

### **4** 單擊安裝功能表上的 **[Recommended Installation]** 進行安裝。

• 請按照畫面上顯示的訊息繼續進行安裝。

### • 與 PC 相容的軟體會被安裝。

- 在 Mac 上,可以手動安裝 SILKYPIX。
	- **1** 插入帶有提供的軟體的 DVD。
	- 2 雙擊 DVD 上的應用程式資料夾。
	- 3 雙擊自動顯示的資料夾。
	- 4 雙擊應用程式資料來中的圖示。

### 在這些情況下不可用:

• "PHOTOfunSTUDIO" 和 "LoiLoScope" 與 Mac 不相容。

## 顯示幕顯示 **/** 觀景窗顯示

### **•** 以下畫面是在顯示幕中將顯示畫面設定為 **[ ]**(顯示幕方式)時的示例。

### 拍攝時

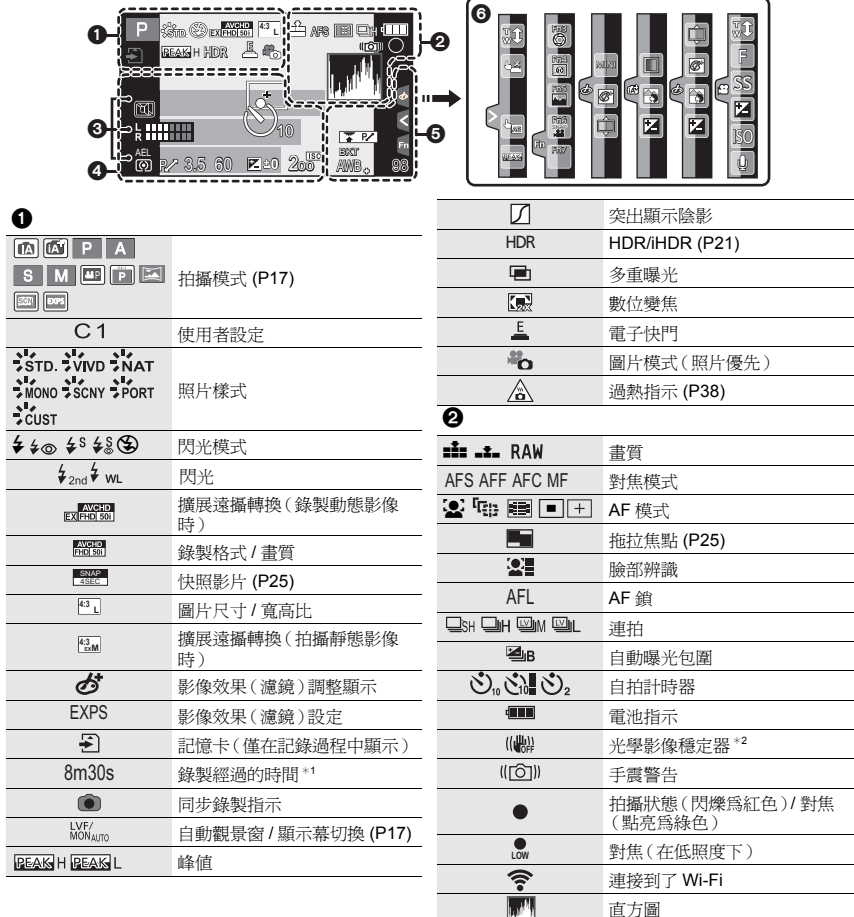

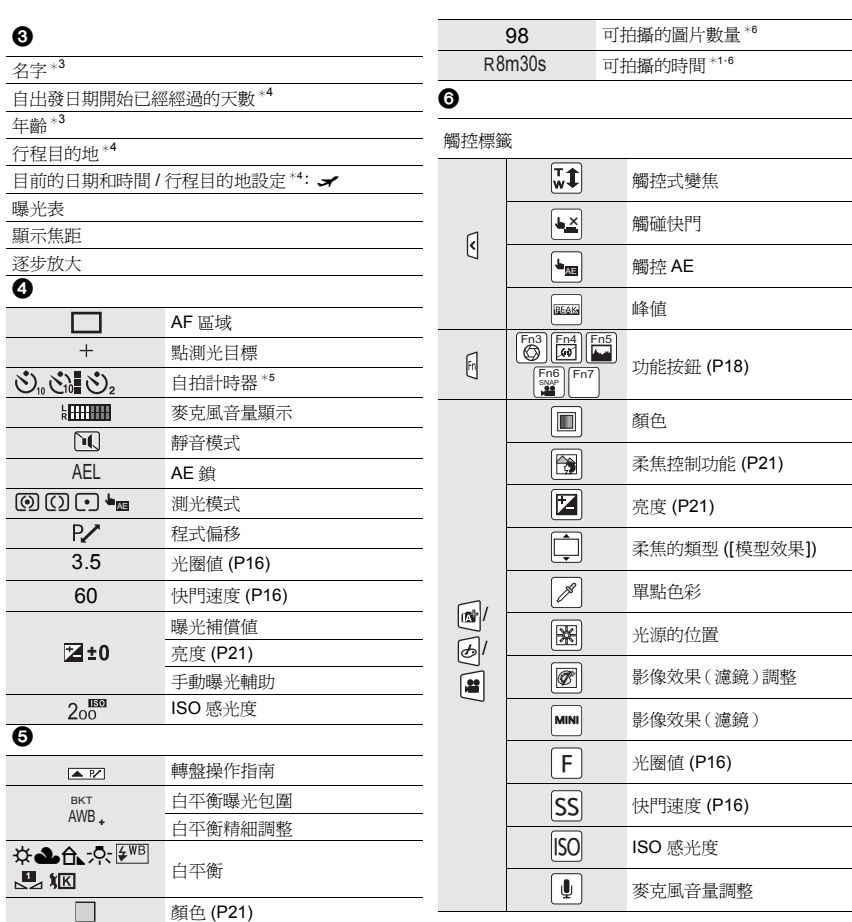

- ¢1 h:小時,m:分,s:秒
- ¢2 僅當安裝了支援穩定器功能的鏡頭時有效。
- \*3 如果設定了 [記錄設定] 設定,開啓本相機時,此指示會顯示約5秒鐘。
- \*4 開啓相機時、設定完時鐘後以及從播放模式切換到拍攝模式後,此指示會顯示約5秒鐘。
- ¢5 在倒計時過程中顯示。
- ¢6 用 [自訂] 功能表中的 [顯示剩餘量] 設定,可以在可拍攝的圖片數量和可拍攝的時間之間切換顯 示。

### 顯示幕上的拍攝資訊

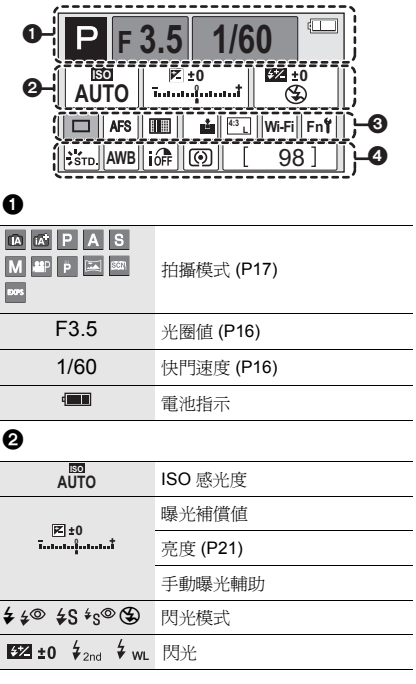

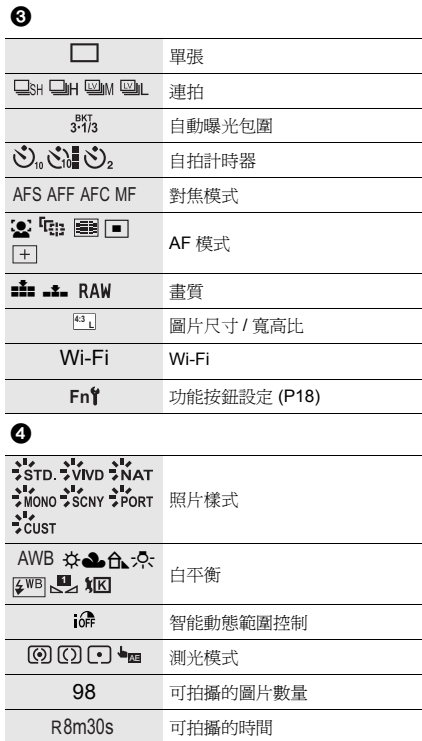

# 功能表清單

### 要顯示功能表項的說明。  $^\circledR$ [設定] 功能表的 [選單資訊] 設定為 [ON] 時,功能表畫面上 設定圖片壓縮等級 會顯示功能表項和設定內容的說明。 照片樣式  $\frac{1}{250}$ N  $\overline{\varepsilon_{\rm c}}$ 濾鏡設定 No Effect A 功能表的說明 £ 寬高比  $4:3$  $1/7$  $\boxed{\mathbb{F}}$ 圖片尺寸  $L_{16M}$ 書質 ab.

### **[**拍攝**]**

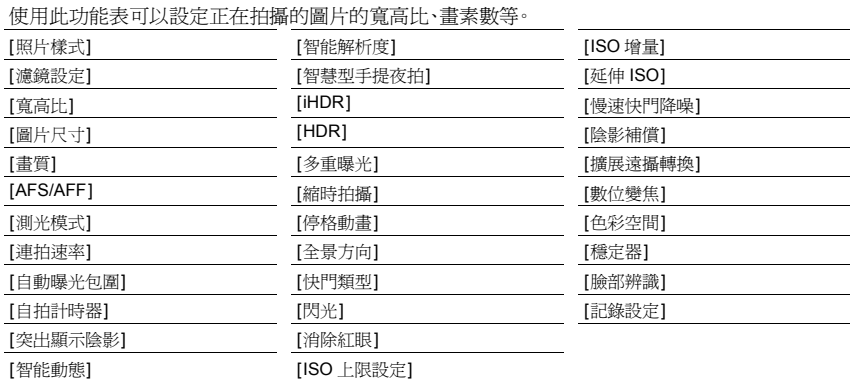

### **[**動態影像**]**

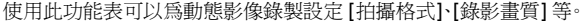

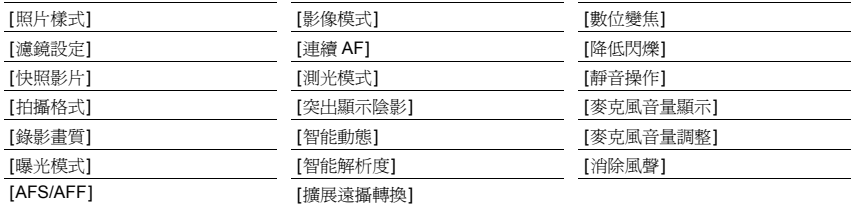

• [照片樣式]、[濾鏡設定]、[AFS/AFF]、[測光模式]、[突出顯示陰影]、[智能動態]、[智能解析度]和[數 位變焦] 是 [拍攝] 功能表和 [動態影像] 功能表通用的功能表項。在一個功能表中變更這些設定, 也會反映在另一個功能表中。

### **[**自訂**]**

使用此功能表可以根據您的喜好來設定畫面的顯示及按鈕操作等本機的操作。此外,可以登錄變 更的設定內容。

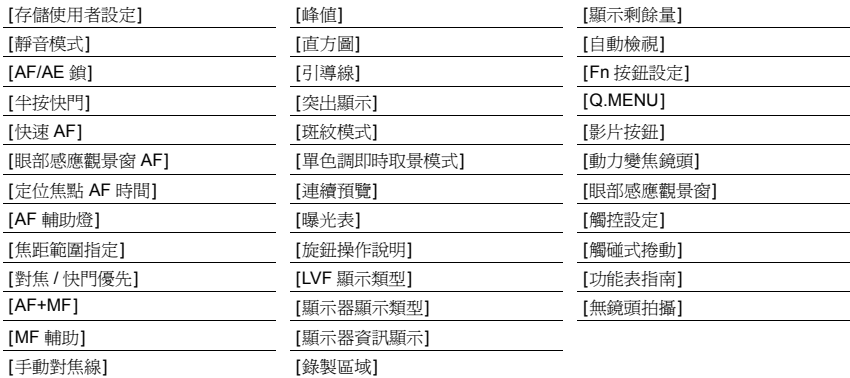

### **[**設定**]**

使用此功能表可以執行時鐘設定、操作音音調的設定以及使您更容易操作相機的其他設定。 也可以對與 Wi-Fi 相關的功能的設定進行配置。

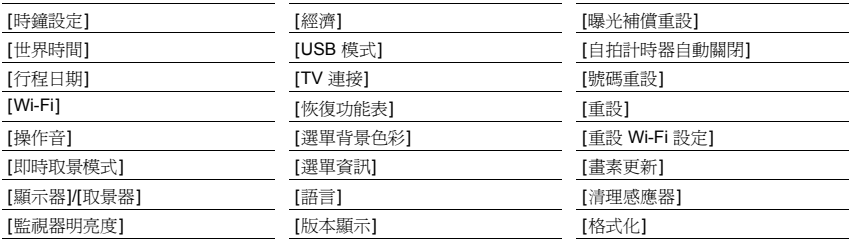

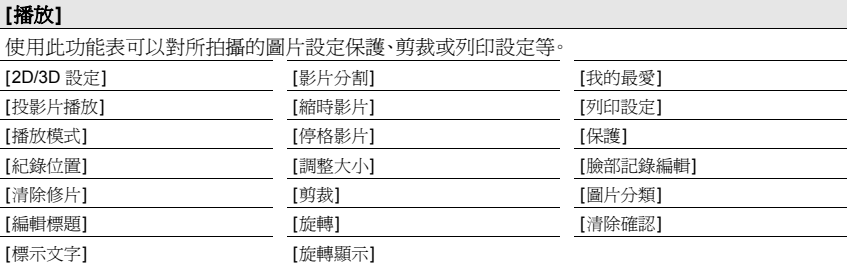

### 其他

## 故障排除

首先,請嘗試以下方法。

### 即使那樣也無法解決問題時,經由選擇 **[**設定**]** 功能表中的 **[**重設**]** 可能會改善症狀。

• 也請參閱記述更多詳細資訊的"進階功能使用說明書(PDF 格式)"。

### 即使開啟相機時,也不能操作相機。 相機開啟後立即關閉。

- 電池被耗盡。
	- > 請給電池充電。
- 如果任由相機開著,電池將被耗盡。
	- → 請使用 [經濟] 等頻繁關閉相機。

### 本機在拍攝過程中突然關閉。

- 因周圍溫度高、連續拍攝或其他情況導致相機過熱時,為了保護相機,會出現以下限制。請等待直 到相機冷卻下來為止。
	- –連續拍攝、動態影像錄製和 Wi-Fi 連接會暫時無效。
	- –即使螢幕上 [ ] 正在閃爍,如果繼續拍攝,會顯示訊息並且相機會自動關閉。

### 不能正確對被攝物體對焦。

- 被攝物體超出了相機的對焦範圍。
- 發生手震(抖動)或被攝物體輕微地移動。
- 是否將 [自訂] 功能表中的 [對焦 / 快門優先] 設定成 [RELEASE] 了?

### 拍攝的圖片模糊。 光學影像穩定器不起作用。

- 在特別暗的地方拍攝時,快門速度會變慢,光學影像穩定器功能可能無法充分地發揮作用。
	- → 建議在拍攝時用雙手好好地拿穩相機。
	- → 以慢速快門速度拍攝時,建議使用三腳架和自拍計時器。
- 用電子快門拍攝正在移動的被攝物體時,圖片上被攝物體可能會看起來扭曲。

### 在螢光燈和 **LED** 燈具等環境下,可能會出現水平條紋或閃爍。

- 這是作為相機的影像感測器的 MOS 感測器的特性。 這並非故障。
- 是否正在用電子快門進行拍攝?
	- → 使用電子快門時,降低快門速度可能會減輕水平條紋的影響。

### 所拍攝圖片的亮度或色調與實際場景中的不同。

- 在螢光燈或 LED 燈具等環境下拍攝時,增加快門速度可能會使亮度和顏色稍微改變。這是由光源 的特性引起的,並不表示有故障。
- 在極亮的地方拍攝被攝物體時,或在螢光燈、LED 燈具、水銀燈、鈉燈等環境下拍攝時,顏色和畫面 亮度可能會改變,或者畫面上可能會出現水平條紋。

### 不啟動閃光燈。

- 閃光燈(提供)是否被關閉?
	- $\rightarrow$  請開啓閃光燈。 (P11)
- 使用電子快門時,閃光燈不閃光。
	- → 請將 [快門類型] 設定為 [AUTO] 或 [EFC]。
- [靜音模式]設定為[ON]時,閃光燈不閃光。
	- → 請將 [靜音模式] 設定為 [OFF]。

### 顯示幕顯示失真的影像。

• 周圍溫度高時,顯示幕可能會顯示失真的影像,但這不會影響到要拍攝的影像。

### 螢光燈和其他明亮光源的輪廓在顯示幕上閃爍。

• 這是本相機的顯示幕的特性,而並非故障。不會影響到要拍攝的影像。

### 在暴露於強烈的陽光下的室外環境下從某個角度看顯示幕時,會出現水平條紋。

• 這是本相機的顯示幕的特性,而並非故障。不會影響到要拍攝的影像。

### 不播放圖片。 沒有拍攝的圖片。

- 是否插入了記憶卡? 記憶卡上是否有圖片?
- 這是用 PC 處理過的資料夾或圖片嗎? 如果是,則無法用本機播放。 → 建議使用 DVD (提供)中的"PHOTOfunSTUDIO" 軟體將圖片從 PC 寫入到記憶卡中。
- 播放是否設定為 [播放模式]?
	- → 請更改為 [標進播放]。

### 用本機型錄製的動態影像無法在其他設備上播放。

• 即使使用相容的裝置來進行播放,錄製的動態影像的畫質或音質可能也會變差。此外,拍攝資訊可 能無法正確顯示。

### 無法建立 **Wi-Fi** 連接。 無線電波中斷。 不顯示無線熱點。

### ∫ 使用 **Wi-Fi** 連接的一般提示

- 請在要連接的裝置的通訊範圍內使用。
- 使用 2.4 GHz 頻率的微波爐、無繩電話等任何裝置在附近工作嗎?
- → 同時使用時,無線電波可能會中斷。 請足夠遠離裝置進行使用。
- 電池指示以紅色閃爍時,與其他裝置的連接可能沒開始或者連接可能被中斷。 (顯示 [通訊錯誤] 等訊息。)
- 如果將相機放置在金屬桌子或架子上,無線電波可能會受到負面影響。在這種情況下,可能無法建 立連接。請將相機遠離金屬表面。

### ■關於無線熱點

- 請確認要連接的無線熱點是否在工作狀態。
- 根據無線雷波的狀況, 本相機可能不顯示無線熱點或者無法連接到無線熱點。
	- > 將本機更靠近無線熱點。
	- → 移除本機與無線熱點之間的障礙物。
	- > 改變本機的方向。
	- → 請改變無線熱點的位置和方向。
	- → 請執行 [手動輸入]。
- 根據無線熱點的設定,即使有無線電波可能也不會顯示。
	- → 請確認無線熱點的設定。
	- → 無線熱點的網路SSID設定為不通知時,可能無法檢測到無線熱點。請輸入網路SSID開始連接 或者使無線熱點的 SSID 通知有效。
- 根據無線熱點不同,連接方式和安全設定方式也會有所不同。(請參閱無線熱點的使用說明書。)
- 5 GHz/2.4 GHz 可切換的無線熱點連接到使用 5 GHz 頻段的其他裝置了嗎?
	- → 建議使用可以同時使用 5 GHz/2.4 GHz 的無線熱點。 如果不相容,無法與本相機同時使用。

### 無法將影像傳輸到 **PC**。

• 啟用了操作系統的防火牆、安全軟體等時,可能無法連接到 PC。

### 使用 **Wi-Fi** 連接時,不識別 **PC**。無法經由 **Wi-Fi** 連接將相機連接到 **PC**。

- 初始工作群組名被設定為"WORKGROUP"。如果變更了工作群組名,將不識別 PC。 用 [Wi-Fi 設定] 功能表的 [個人電腦連線] 的 [變更工作群組名稱],將工作群組名變更為要連接到 的 PC 的工作群組名。
- 連接到相機的 Mac 電腦或 Windows PC的系統時間與相機的系統時間嚴重不同時,無法將相機連 接到某些操作系統的電腦或 PC。

### 試著設定與 **Windows 8 PC** 的 **Wi-Fi** 連接時,由於不識別使用者名和密碼,因此無法連 接到 **PC**。

- 包括 Windows 8 在內的某些操作系統版本使用 2 種帳戶:本地帳戶和 Microsoft 帳戶。
	- → 請務必使用本地帳戶的使用者名和密碼。

### 影像的傳輸中途失敗。無法傳輸某些影像。

- 電池指示以紅色閃爍時,無法傳輸影像。
- 影像的尺寸太大嗎?
	- → 請經由 [大小] 縮小影像尺寸,然後傳送。
	- → 請在用 [影片分割] 分割動態影像後傳輸。
- 根據目的地不同,可以傳送的動態影像的檔案格式也會有所不同。
- 網路服務中影像的容量或數量已滿。
	- → 請登入到"LUMIX CLUB",在網路服務連接設定上確認目的地的狀態。

### 關閉相機(包括休眠模式)時,快門保持關閉狀態。

• 如果晃動相機,可能會導致快門關閉。這並非故障。請勿將手指放入接口內。開啟相機會重新打開 快門。

### 鏡頭元件發出聲音。

- 這是開啟或關閉本機時鏡頭移動或光圈工作的聲音,而並非故障。
- 由於變焦或移動相機等亮度發生變化時,會聽到由光圈的自動調整而產生的聲音。這並非故障。

### 相機變熱。

• 在使用過程中,相機表面可能會變熱。這不影響相機的性能或品質。

### 時鐘被重設。

• 如果長時間不使用相機,時鐘可能會被重設。 → 會顯示 [請設定時鐘] 訊息;請重新設定時鐘。 (P15)

# 規格

規格如有變更,恕不另行通知。

### 數位相機機身 **(DMC-GM5)**:

安全注意事項

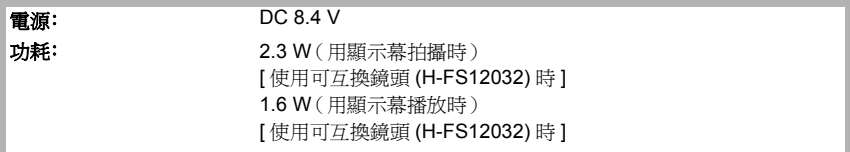

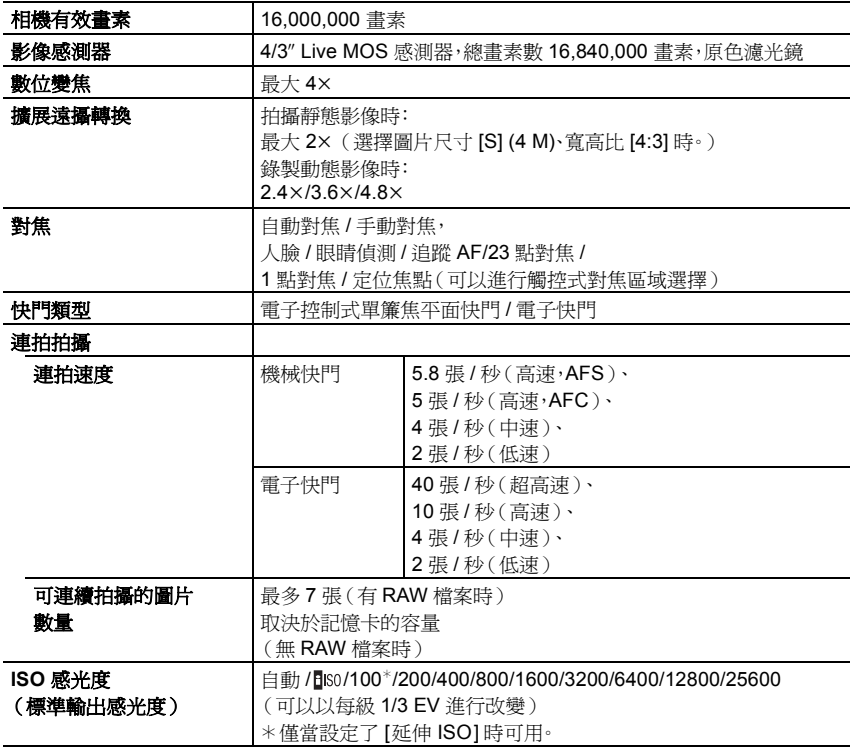

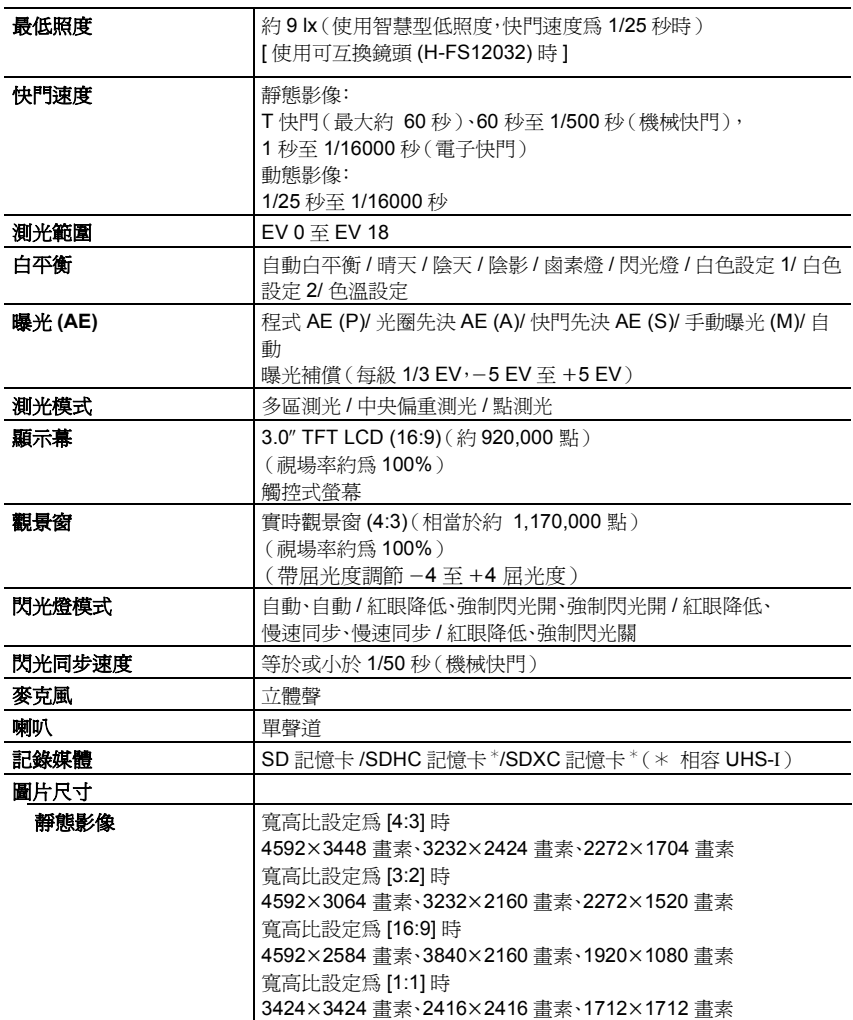

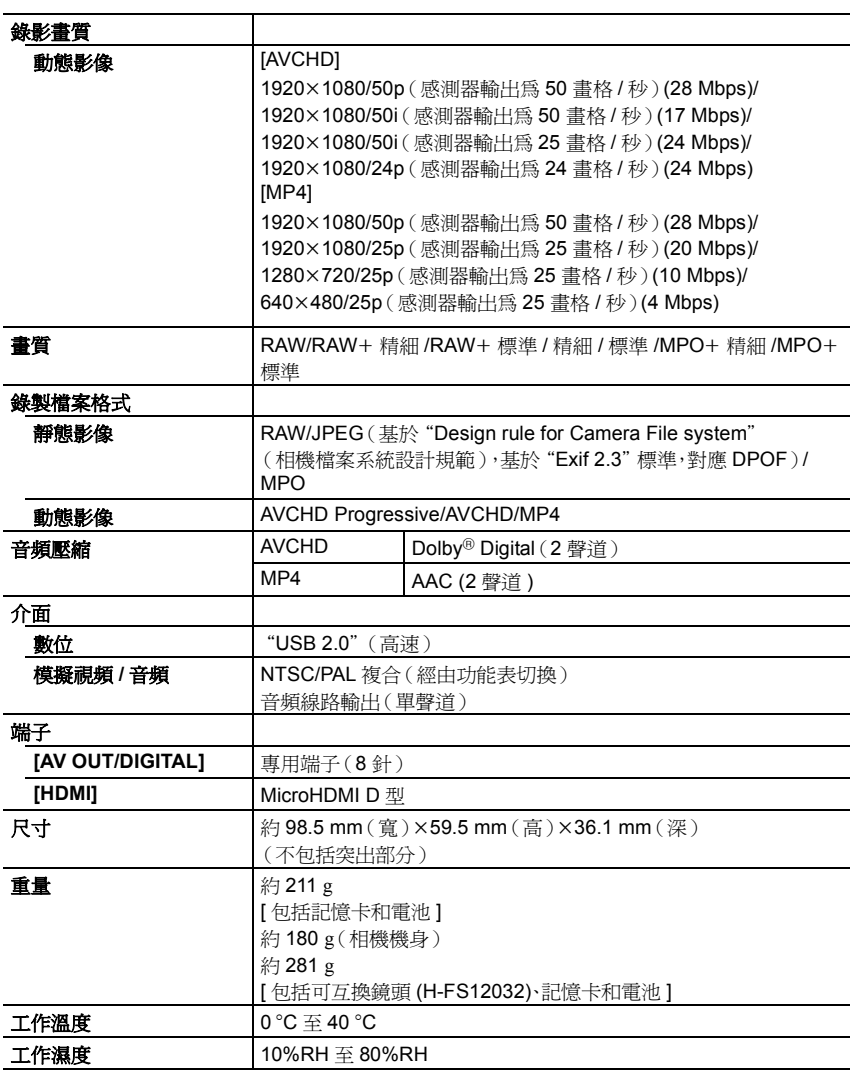

### 無線發射器

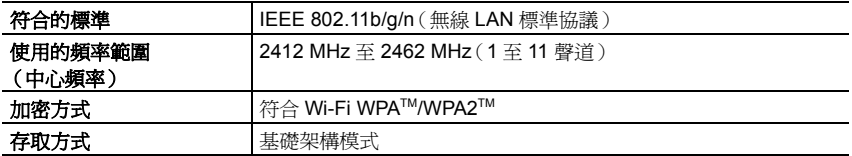

### 電池充電器 (**Panasonic DE-A98B):**

安全注意事項

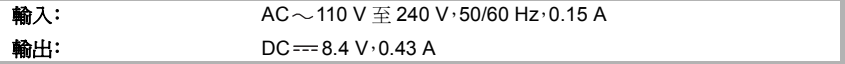

### 電池組(鋰離子)**(Panasonic DMW-BLH7E)**:

安全注意事項

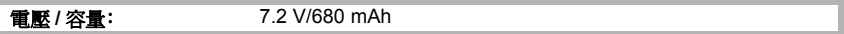

### 閃光燈(提供):

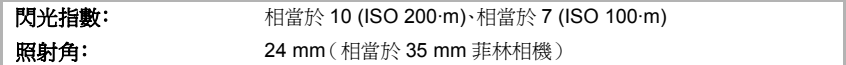

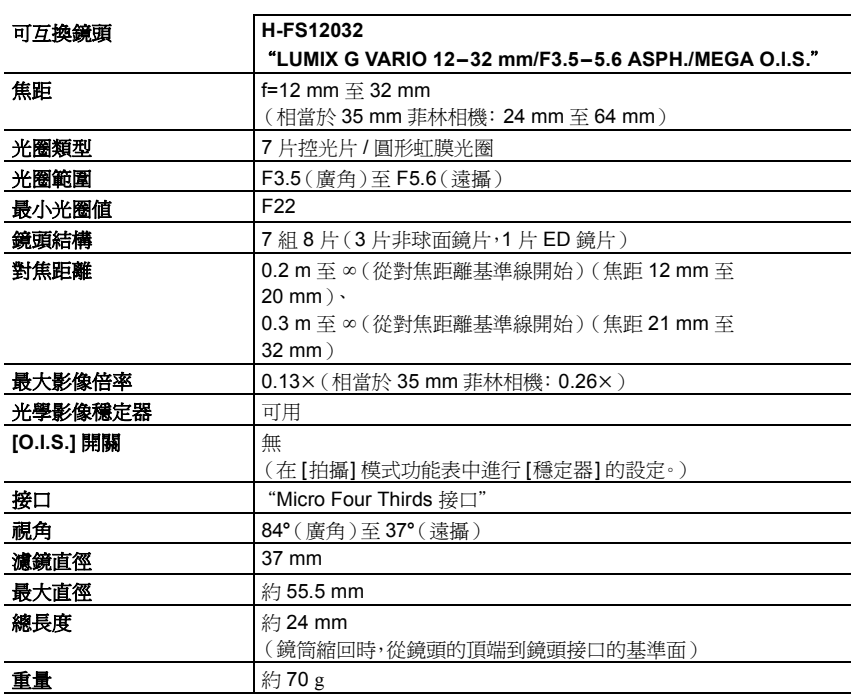

# 數位相機附件系統

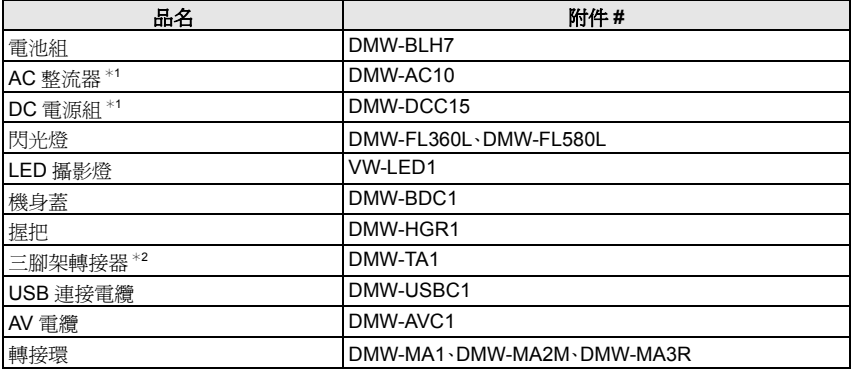

¢1 AC 整流器(另購件)只能和指定的 Panasonic DC 電源組(另購件)一起使用。無法單獨使用 AC 整流器(另購件)。

¢2 安裝的鏡頭接觸到三腳架台座時使用。

產品號碼截至 2014 年 9 月為準。此後可能會有變更。

• 在某些國家,可能不銷售某些另購附件。

• 注意: 各國間的附件和 / 或型號可能會不同。請向您當地的經銷商諮詢。

• 有關相容的鏡頭和濾鏡等與鏡頭相關的另購附件,請參閱目錄 / 網頁等。

# 閱讀使用說明書 (**PDF** 格式)

### 本相機更詳細的使用說明包含在提供的 **DVD** 中的"進階功能使用說明書(**PDF** 格式)"中。 請將其安裝到 **PC** 上閱讀。

### ∫ 對於 **Windows**

**1** 開啟 **PC**,插入包含使用說明書的 **DVD**(提供)。

### **2** 單擊 **[**使用說明書**]**。

- 如果顯示自動播放畫面,可以經由選擇並執行 [Launcher.exe] 來顯示功能表。
- 在Windows 8/Windows 8.1上,可以經由單擊插入DVD後 顯示的訊息然後選擇並執行 [Launcher.exe]來顯示功能 表。
- 也可以經由雙擊[電腦]中的[SFMXXXX](XXXX因機型而 異)來顯示功能表。
- **3** 選擇所需的語言,然後單擊 **[**使用說明書**]** 進行安裝。 A 要返回到安裝功能表。
- **4** 雙擊桌面上的"使用說明書"快捷方式圖示。

### ∫ 使用說明書(**PDF** 格式)不開啟時

要想瀏覽或列印使用說明書(PDF 格式),需要用到 Adobe Acrobat Reader 5.0 或更新版本 或者 Adobe Reader 7.0 或更新版本。

• 可以從下面的網站上下載您的操作系統可以使用的 Adobe Reader 版本,然後進行安裝。 **http://get.adobe.com/reader/otherversions**

### ∫ 要卸載使用說明書(**PDF** 格式)

請從"Program Files\Panasonic\Lumix\"資料夾中清除 PDF 檔案。

### ∫ 對於 **Mac**

- **1** 開啟 **PC**,插入包含使用說明書的 **DVD**(提供)。
- **2** 打開 **DVD** 中的 **"Manual"** 資料夾。
	- 再次顯示 "Manual" 資料夾。
- **3** 開啟 **DVD** 中的 **"Manual"** 資料夾,然後複製資料夾內所需語言的 **PDF** 檔案。
- **4** 雙擊 **PDF** 檔案將其開啟。

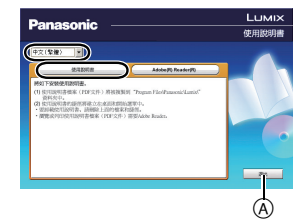

本產品採用了以下軟體:

(1) 由 Panasonic Corporation 自行開發的軟體,

(2) 歸第三方所有並且允許 Panasonic Corporation 使用的軟體,和 / 或

(3) 開源軟體

分發 (3) 的軟體希望會有用,但沒有任何形式的保證,也沒有對適銷性或對於特定目的的 適合性的暗示保證。

請參閱經由選擇 [MENU/SET] > [設定] > [版本顯示] > [軟體資訊] 所顯示的詳細的條 款與條件。

- G MICRO SYSTEM是 LUMIX 的鏡頭互換式數位相機系統,基於 微型 4/3 系統 (Micro Four Thirds System) 標準。
- Micro Four Thirds™ 和 Micro Four Thirds 標誌是 Olympus Imaging Corporation 在日本、美國、歐盟和其他國家的商標或註 冊商標。
- Four Thirds™ 和 Four Thirds 標誌是 Olympus Imaging Corporation 在日本、美國、歐盟和其他國家的商標或註冊商標。
- SDXC 標誌是 SD-3C, LLC 的商標。
- "AVCHD"、 "AVCHD Progressive" 和 "AVCHD Progressive" 標誌是 Panasonic Corporation 和 Sony Corporation 的商標。
- 本產品經過杜比實驗室的授權而製造。Dolby 和雙 D 記號是杜比 實驗室的註冊商標。
- HDMI、HDMI 標誌和 High-Definition Multimedia Interface 是 HDMI Licensing LLC 在美國和其他國家的商標或註冊商標。
- HDAVI Control™ 是 Panasonic Corporation 的商標。
- Adobe 是 Adobe Systems Incorporated 在美國和/或其他國家的 商標或註冊商標。
- Mac 和 Mac OS 是在美國和其他國家註冊的 Apple Inc. 的商標。
- iPad、iPhone、iPod 和 iPod touch 是在美國和其他國家註冊的 Apple Inc. 的商標。
- App Store 是 Apple Inc. 的服務標記。
- Windows和Windows Vista是Microsoft Corporation在美國和/或 其他國家的註冊商標或商標。

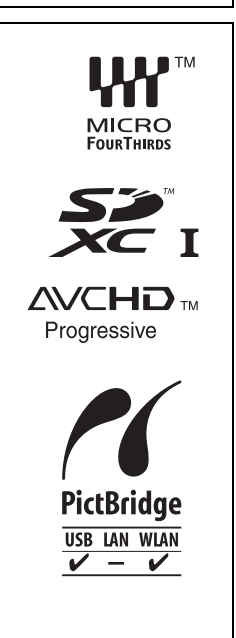

- QuickTime 和 QuickTime 標誌是 Apple Inc. 的商標或註冊 商標,經 Apple Inc. 授權使用。
- Android和Google Play是Google Inc.的商標或註冊商標。
- Wi-Fi CERTIFIED™ 標誌是 Wi-Fi Alliance® 的認證標誌。
- Wi-Fi Protected Setup™ 識別標記是Wi-Fi Alliance<sup>®</sup>的認 證標誌。
- "Wi-Fi®"和 "Wi-Fi Direct®" 是 Wi-Fi Alliance® 的註冊商 標。
- "Wi-Fi Protected Setup™ "、 "WPA™ " 和 "WPA2™ " 是 Wi-Fi Alliance<sup>®</sup> 的商標。
- DLNA, the DLNA Logo and DLNA CERTIFIED are trademarks, service marks, or certification marks of the Digital Living Network Alliance.
- 本產品使用DynaComware Corporation的"DynaFont"。 DynaFont 是 DynaComware Taiwan Inc. 的註冊商標。
- QR Code 是 DENSO WAVE INCORPORATED 的註冊商 標。
- 本說明書中提到的其他公司名稱和產品名稱是各個公司 的註冊商標或商標。

本產品在 AVC 專利許可證包的授權範圍內,許可消費者在

個人及非商業性使用中: (1)遵照 AVC 標準 ( "AVC Video" )編碼視訊,和 / 或 (2)解碼由從事 個人及非商業性活動的消費者編碼的 AVC 視訊,和 / 或解碼從經授權提供 AVC 視訊的視訊供應 商處獲得的 AVC 視訊。除此之外的任何其他使用情況一律不授權或者不包含在內。其他資訊可 以從 MPEG LA, LLC 獲取。請訪問 http://www.mpegla.com。

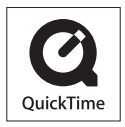

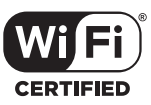

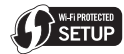

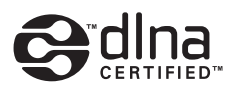

Panasonic Corporation Web Site: http://panasonic.net

Panasonic Corporation 2014